197E3L

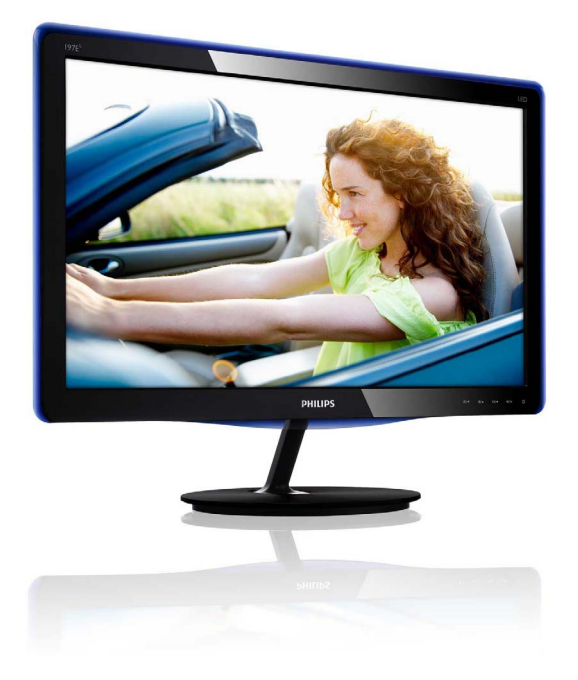

# www.philips.com/welcome

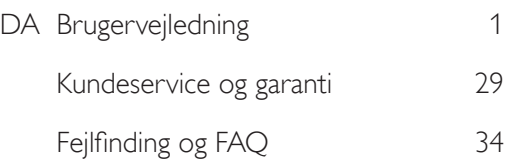

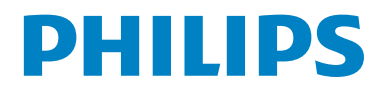

# Indholdsfortegnelse

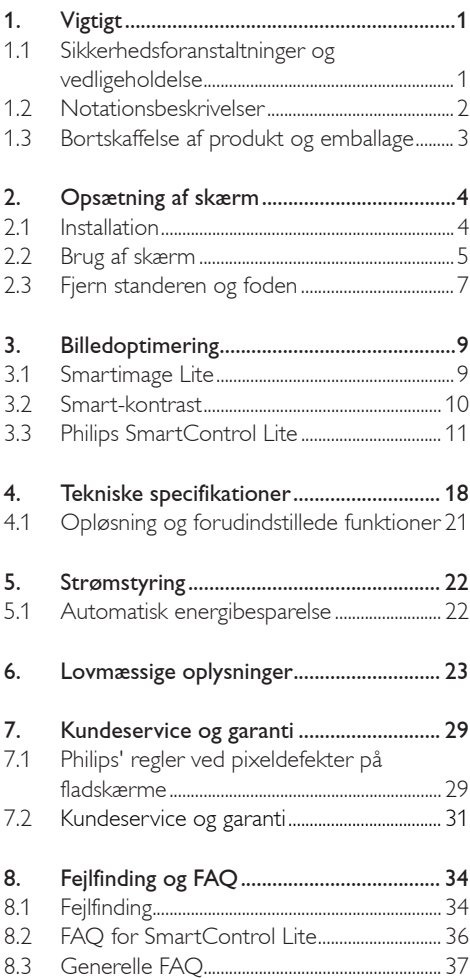

# 1. Vigtigt

Denne elektroniske brugervejledning er beregnet til alle, der bruger Philips-skærmen. Tag den tid du behøver for at læse vejledningen, inden du bruger skærmen. Den indeholder vigtige oplysninger om bemærkninger angående brugen af din skærm.

Philips garanti dækker under forudsætning af, at produktet behandles korrekt og anvendes til det tilsigtede formål i overensstemmelse med dens betjeningsvejledning, og ved forevisning af den originale faktura eller kvittering med angivelse af købsdatoen, forhandlerens navn samt model og produktionsnummer for produktet.

# 1.1 Sikkerhedsforanstaltninger og vedligeholdelse

# **Advarsler**

Anvendelse af kontrolelementer, justeringer eller fremgangsmåder, der ikke er beskrevet i denne dokumentation, kan resultere i elektrisk stød, elektriske ulykker og/eller mekaniske ulykker. Læs og følg disse vejledninger, når du tilslutter og anvender din computerskærm:

# Betjening:

- Skærmen skal holdes væk fra direkte sollys, såvel som meget kraftigt lys og andre varmekilder. Længere udsættelse for disse typer omgivelser kan medføre affarvning og beskadige skærmen.
- Fjern alt, der kan risikere at falde i ventilationshullerne eller forhindre korrekt afkøling af skærmens elektronik.
- Bloker ikke ventilationshullerne på kabinettet.
- Ved placering af skærmen skal du sikre dig, at det er let at komme til strømstikket og stikkontakten.
- Hvis der slukkes for skærmen ved at fjerne strømkablet eller jævnstrømsledningen, skal du vente 6 sekunder, før du sætter strømkablet eller jævnstrømsledningen til igen for at opnå normal betjening.
- Brug altid et godkendt strømkabel, der er leveret af Philips. Hvis du mangler dit strømkabel, skal du kontakte dit lokale servicecenter. (Se Informationscenter for kundepleje)
- Udsæt ikke skærmen for kraftige vibrationer eller stød under anvendelse.
- Slå ikke på skærmen, og tab den ikke under brug eller transport.

# Vedligeholdelse:

- Som en beskyttelse af skærmen skal du undgå at trykke kraftigt på skærmpanelet. Når du flytter din skærm, så tag fat om rammen for at løfte den; løft ikke skærmen ved at sætte din hånd eller fingre på skærmpanelet.
- Tag stikket ud fra skærmen, hvis du ikke skal bruge den i en længere periode.
- Tag stikket ud at kontakten til skærmen, hvis du skal rengøre den med en let fugtet klud. Skærmen kan tørres af med en tør klud, når der er slukket for strømmen. Under alle omstændigheder, må der ikke bruges organiske opløsningsmidler til rengøring af din skærm.
- For at undgå risiko for elektrisk stød eller permant beskadigelse af anlægget, så må du ikke udsætte skærmen for støv, regn, vand eller miljøer med høj fugtighed.
- Hvis din skæm bliver våd, skal den tørres af med en tør klud så hurtigt som muligt.
- Hvis der kommer fremmed substans eller vand ind i skærmen, så sluk straks for strømmen og tag stikker ud. Fiern derefter den fremmede substans eller vandet, og send skærmen til servicecenteret.
- Skærmen må ikke bruges eller opbevares på steder, hvor den udsættes for varme, direkte sollys eller ekstrem kulde.
- For at opretholde den bedste ydelse af din skærm og for langvarig brug, så brug skærmen et sted, der er indenfor følgende temperaturog fugtighedsområde.
	- Temperatur: 0-40°C 32-95°F
	- Fugtighed: 20-80% RH
- VIGTIGT: Sørg altid for at aktivere en pauseskærm, der bevæger sig, når skærmen efterlades uden at blive anvendt. Du skal altid bruge en pauseskærm eller et andet program, der opdaterer skærmen regelmæssigt, hvis du viser statisk materiale i længere perioder. Uafbrudt visning af stille eller statiske billeder over en længere periode kan forårsage, at det "brændes fast" på skærmen, dvs. de såkaldte "spøgelsesbilleder" på din skærm.
- "Fastbrænding" og "spøgelsesbilleder" er velkendte fænomener inden for skærmpanel-teknologien. "Fastbrænding" og "spøgelsesbilleder" forsvinder oftest gradvist efter en vis periode, efter skærmen er slukket.

# <sup>1</sup> Advarsel

Imidlertid forsvinder alvorligere tilfælde af "fastbrænding" og "spøgelsesbilleder" ikke og kan ej heller fjernes ved reparation. Ovennævnte skader er ikke dækket af garantien.

## Service

- Kabinettet må kun åbnes af kvalificeret servicepersonale.
- Hvis der er behov for et dokument til reparation eller integration, så kontakt dit lokale servicecenter. (Se kapitel om "Kundeinformationscenter")
- For oplysninger om transport, se "Tekniske specifikationer".
- Efterlad ikke din skærm i en bil/bagagerum under direkte sollys.

# **B** Bemærkning

Kontakt en servicetekniker, hvis skærmen ikke fungerer korrekt, eller hvis du er usikker på, hvad du skal gøre, når betjeningsinstruktionerne, der er givet i denne manual, er fulgt.

# 1.2 Notationsbeskrivelser

Følgende underafsnit beskriver de notationsmæssige konventioner, der benyttes i dette dokument.

Bemærkninger, forsigtighedsregler og advarsler I hele denne vejledning kan tekstblokke være ledsaget af et ikon og stå med fed eller kursiv skrift. Disse blokke indeholder bemærkninger og punkter, hvor der skal udvises forsigtighed, eller advarsler. De anvendes som følger:

# **B** Bemærkning

Dette ikon angiver vigtige oplysninger og tips, hvormed du kan gøre bedre brug af computersystemet.

# **O** Forsigtig

Dette ikon angiver oplysninger om, hvordan du undgår risiko for skader på hardwaren eller tab af data.

# <sup>1</sup> Advarsel

Dette ikon angiver risiko for personskader og hvordan dette undgås. Visse advarsler kan optræde i andre formater og er eventuelt ikke ledsaget af et ikon. I sådanne tilfælde er den givne udformning af advarslen lovmæssigt obligatorisk.

1.3 Bortskaffelse af produkt og emballage

Waste Electrical and Electronic Equipment-**WEEE** 

# Recycling Information for Customers

Your display is manufactured with high quality materials and components which can be recycled and reused.

To learn more about our recycling program please visit www.philips.com/about/sustainability/recycling.

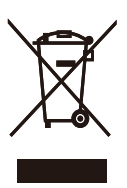

This marking on the product or on its packaging illustrates that, under European Directive 2002/96/ EC governing used electrical and electronic appliances, this product may not be disposed of with normal household waste. You are responsible for disposal of this equipment through a designated waste electrical and electronic equipment collection. To determine the locations for dropping off such waste electrical and electronic, contact your local government office, the waste disposal organization that serves your household or the store at which you purchased the product.

Your new monitor contains materials that can be recycled and reused. Specialized companies can recycle your product to increase the amount of reusable materials and to minimize the amount to be disposed of.

All redundant packing material has been omitted. We have done our utmost to make the packaging easily separable into mono materials.

Please find out about the local regulations on how to dispose of your old monitor and packing from your sales representative.

# 2. Opsætning af skærm

## 2.1 Installation

1 Emballagens indhold

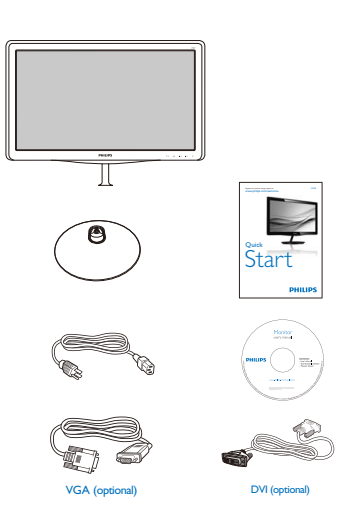

- 2. Hold på skærmens stander med begge hænder, og sæt med en fast hånd standeren ind i fodsøjlen.
	- (1) Påsæt forsigtigt fodstykket på fodsøjlen, således at låsen fastlåser fodstykket.
	- (2) Spænd skruen, der sidder nederst på fodstykket med fingrene, så fodstykket sidder godt fast på fodsøjlen.

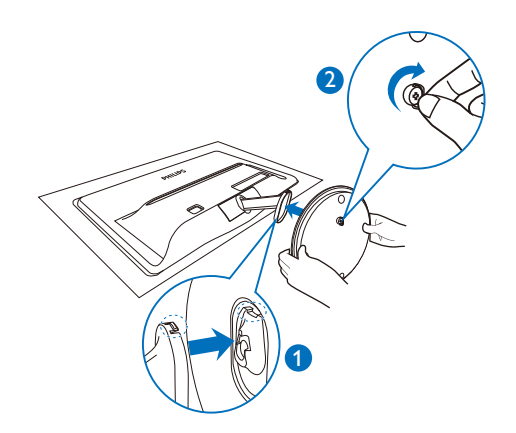

## 2 Installation af stander

1. Anbring skærmen med forsiden vendt nedad på en blød og jævn overflade, og vær forsigtig med ikke at ridse eller beskadige skærmen.

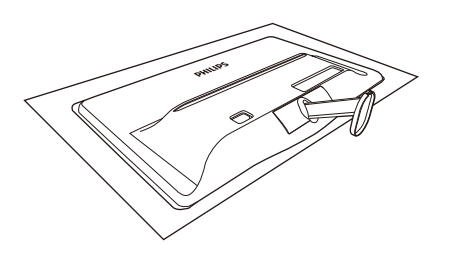

## **B** Tilslutning til PC

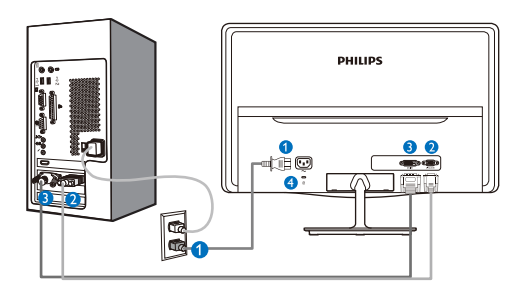

- **AC** strømindgang
- **2** VGA-indgang
- **DVI-D** input
- **4** Kensington anti-tyverisikring

Tilslutning til pc

- 1. Tilslut ledningen ordentligt pa bagsiden af skærmen.
- 2. Sluk for computeren og tag netledningen ud af stikket.
- 3. Slut skærmens signalkabel til videostikket bag på computeren.
- 4. Sæt computerens og skærmens netledninger til et stik i nærheden.
- 5. Tænd for computeren og skærmen. Hvis skærmen viser et billede, er installationen gennemført.

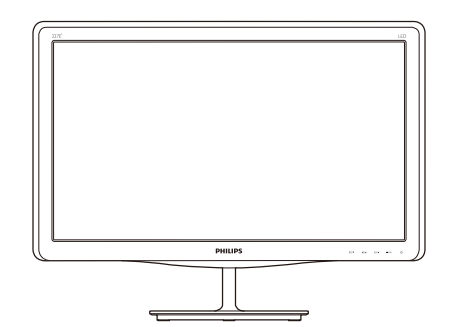

**1** Produktbeskrivelse set forfra

## 197E3L

2.2 Brug af skærm

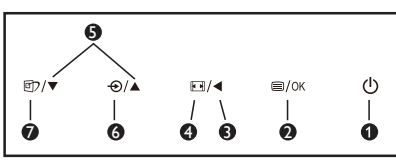

# 197E3L (til model 1A)

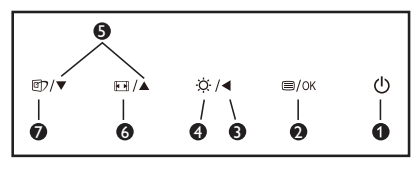

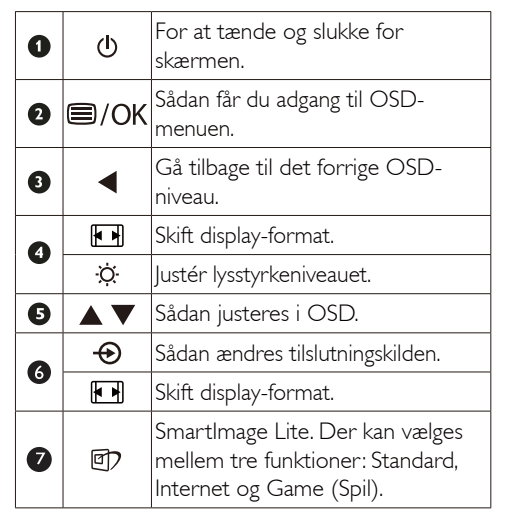

# **Beskrivelse af OSD-skærmen**

# Hvad er OSD (On-Screen Display)?

Visning på skærmen [On-Screen Display (OSD)] er en funktion på alle Philips skærme. Den sætter en slutbruger i stand til at justere skærmindstillingerne, eller vælge skærmens funktioner direkte via et instruktionsvindue på skærmen. Et brugervenligt skærmvisningsinterface vises som nedenfor:

## 197E3L

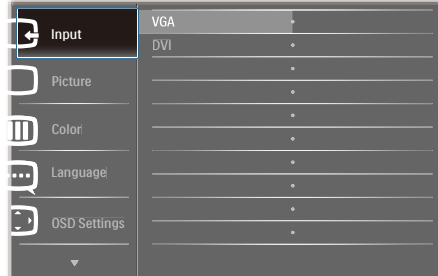

## 197E3L (til model 1A)

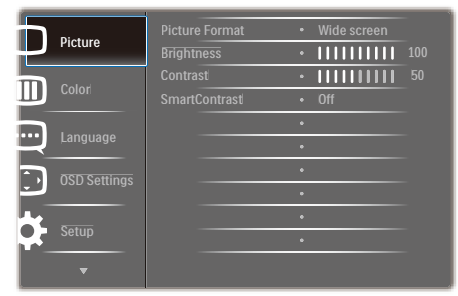

# Grundlæggende og enkle anvisninger til kontrolknapperne

På OSD-skærmen, der er vist ovenfor, kan brugere bruge  $\blacktriangledown$  -knapperne på skærmens frontkant til at bevæge cursoren med, **OK** for at bekræfte et valg eller en ændring.

## OSD-menuen

Nedenstående er en generel oversigt over strukturen i OSD-displayet. Du kan anvende den som opslag, når du senere skal orientere dig i de forskellige justeringer.

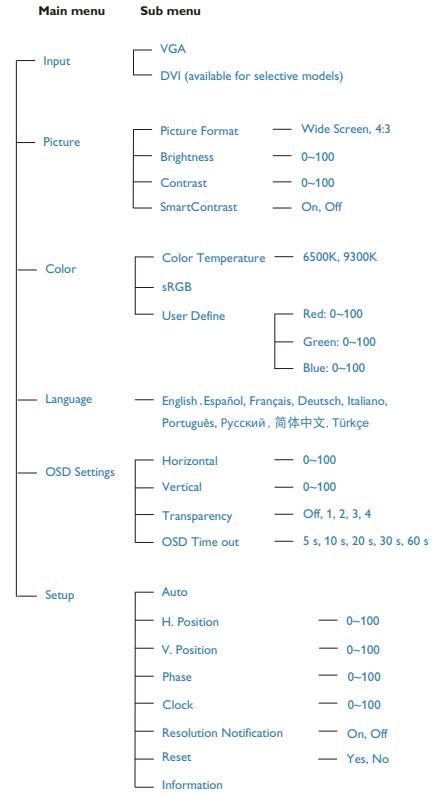

# **3** Meddelelse om opløsning

Denne skærm er designet til optimal ydelse ved dens naturlige opløsning: 1366×768 ved 60Hz. Når skærmen bruger en anden opløsning, ses følgende advarsel på skærmen: Brug 1366×768 ved 60Hz for at opnå det bedste resultat.

Advarslen vedrørende den naturlige opløsning kan deaktiveres under Setup (Installation) i OSD (skærmmenuen).

**4** Fysisk funktion

Vip

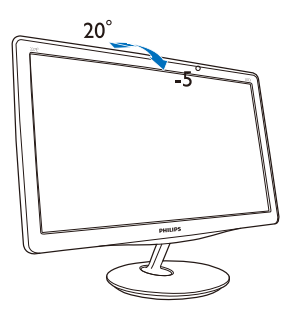

# 2.3 Fjern standeren og foden

# 1 Fjernelse af foden

Inden du begynder at adskille skærmens stander, skal du følge vejledningerne nedenfor for at undgå beskadigelse og personskade.

1. Anbring skærmen med forsiden vendt nedad på en jævn overflade, og vær forsigtig med ikke at ridse eller beskadige skærmen.

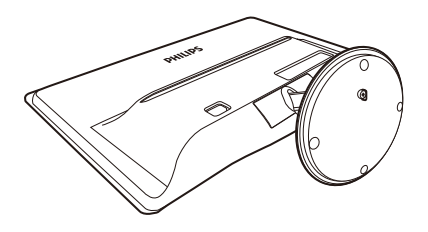

- 2. Aftag fodstykket fra fodsøjlen ved at:
	- (1) Løsne skruen, der sidder nederst på fodstykket, med fingrene.
	- (2) Skub forsigtigt op og ned for at udløse låsen, der låser fodstykket, og træk fodstykket af fodsøjlen.

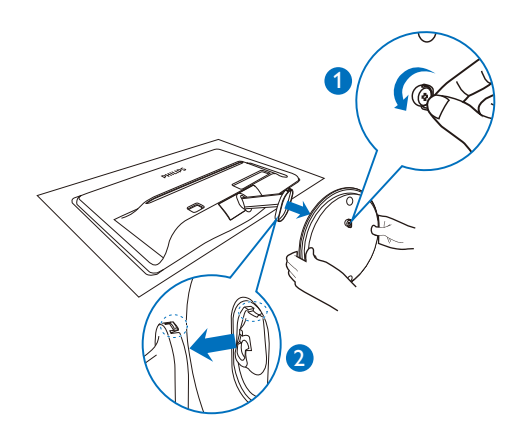

# 2 Fjernelse af foden

1. Du kan bruge en fladhovedet skrutrækker, du stikker ind i de to udløsningshuller på hængslets dæksel og forsigtigt lirke hængslets dæksel for at fjerne det.

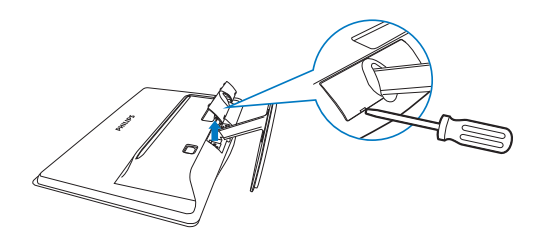

2. Fjern de 4 skruer og fjern derefter foden fra skærmen.

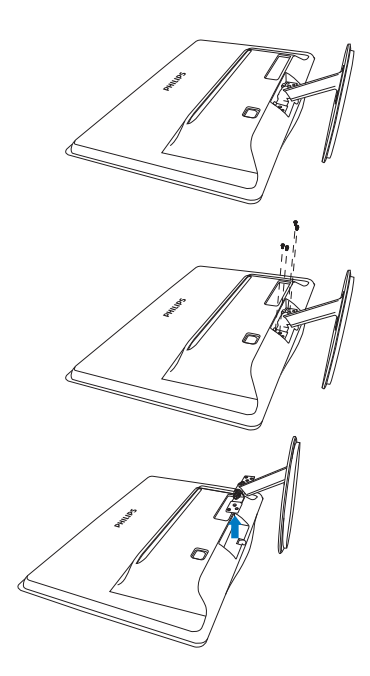

# 3.1 Smartimage Lite

# **H** Hvad er dette?

SmartImage Lite er forudindstillede indstillinger, der optimerer skærmen i henhold til indholdet, og som indstiller den dynamiske lysstyrke, kontrast, farve og skarphed i realtid. Uanset om du arbejder med tekstprogrammer, ser billeder eller ser video, så giver Philips SmartImage Lite den optimale skærmydelse.

# 2 Hvorfor behøver jeg det?

Du ønsker en skærm, som giver det bedste billede for alle typer indhold. For at øge skærmoplevelsen, indstiller SmartImage Lite-softwaret dynamisk lysstyrke, kontrast, farve og skarphed i realtid.

## **B** Hvordan virker det?

SmartImage Lite er en eksklusiv, førende Philipsteknologi, som analyserer indholdet på skærmen. Ud fra det valgte scenarie forbedrer SmartImage Lite dynamiske billeders og videoers kontrast, farvemæthed og skarphed for at forbedre det viste billede - alt i realtid og blot med et tryk på en knap.

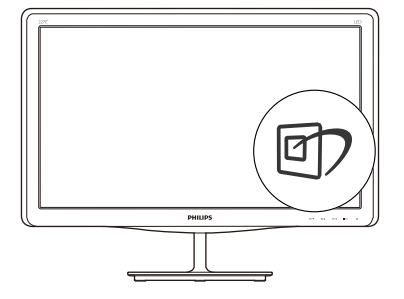

- 1. Tryk på  $\Box$  for at starte SmartImage Lite på skærmen;
- 2. Tryk gentagende gange på  $\Box$  for at skifte mellem Standard, Internet og Game (Spil)
- 3. SmartImage Lite ses på skærmen i fem sekunder, men du kan også trykke på "OK" for at bekræfte det.
- 4. Når SmartImage Lite er aktiveret, deaktiveres sRGB systemet automatisk. For at bruge sRGB skal du deaktivere SmartImage Lite med **et** foran på skærmen.

Udover at bruge  $\Box$ ) til at rulle ned med, kan du også trykke på v ▲ for at vælge og derefter trykke på **"OK"** for at bekræfte valget og derefter igen lukke SmartImage Lite OSD.

Der kan vælges mellem tre funktioner: Standard, Internet, Game (Spil).

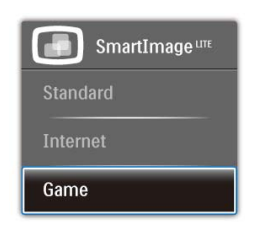

- Standard: Forbedrer teksten og dæmper lysstyrken for, at øge læsbarheden og nedsætte anstrengelsen af øjnene. Denne funktion øger læsbarheden og produktiviteten, når der arbejdes med regneark, PDF filer, skannede artikler og andre generelle kontorprogrammer.
- Internet: Denne funktion kombinerer farvemæthed og dynamisk kontrast og skarphed for at vise billeder og lignende overordentlig klart og i levende farver - alt uden synlige fejl i det skannet billede og blegnede farver.
- Game (Spil): Aktivér overdrive-kredsløbet for at få den bedste reaktionstid, reducere skæve kanter for genstande, der bevæger sig hurtigt på skærmen, forbedre kontrastforholdet mellem lyse og mørke områder. Denne funktion giver brugeren den bedste spilleoplevelse.

## 3.2 Smart-kontrast

## **H** Hvad er dette?

Unik teknologi, der dynamisk analyserer det viste indhold og automatisk optimerer en skærms kontrastforhold til maksimal visuel klarhed. Den øger baggrundsbelysningen og giver et klarere, friskere og lysere billede eller dæmper baggrundsbelysningen med henblik på en tydelig visning af billeder på mørk baggrund.

# 2 Hvorfor behøver jeg det?

Du ønsker den allerbedste visuelle klarhed og visning på enhvert indhold. Smart-kontrast styrer den dynamiske kontrast og indstiller baggrundslyset, så det giver klare, friske og lyse spilog videobilleder, samt viser en tydelig, læsbar tekst ved kontorarbejde. Ved at nedsætte skærmens strømforbrug, sparer du energiomkostninger og forlænger skærmens levetid.

## **3** Hvordan virker det?

Når du aktiverer SmartContrast, analyseres det viste indhold i realtid, og farver og baggrundslysets intensitet indstilles. Denne funktion forbedrer den dynamiske kontrast og giver således en bedre underholdningsoplevelse, når du ser videoer eller spiller spil.

# 3.3 Philips SmartControl Lite

Det nye SmartControl Lite-software fra Phillips giver dig mulighed for at kontrollere skærmen via et nemt, grafisk interface. Komplicerede justeringer hører fortiden til. Dette brugervenlige software guider dig gennem finindstilling af opløsning, kalibrering af farve, justering af clockning/fase, RGB-hvidpunkt osv.

Dette iøjefaldende, ikon-baseret software er udstyret med den seneste teknologi i algoritmer for hurtig behandling og reaktion, og er tilmed Windows 7 kompatibel, og klar til at forbedre din oplevelse med Philips-skærme!

## **I** Installation

- Følg instruktionen og fuldfør installationen.
- Du kan starte, når installationen er fuldført.
- Hvis du vil begynde senere, kan du klikke på genvejen på skrivebordet eller på værktøjslinjen.

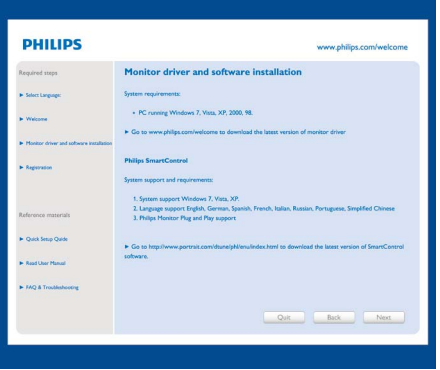

## **Opstartsguide**

- Efter installation af SmartControl Lite starter guiden automatisk, når du åbner programmet første gang.
- Guiden leder dig trin for trin gennem indstillingen af skærmen.
- Du kan også gå til Plug-in menuen, for at starte guiden på et senere tidspunkt.
- I Standard-vinduet kan du indstille flere funktioner uden brug af guiden.

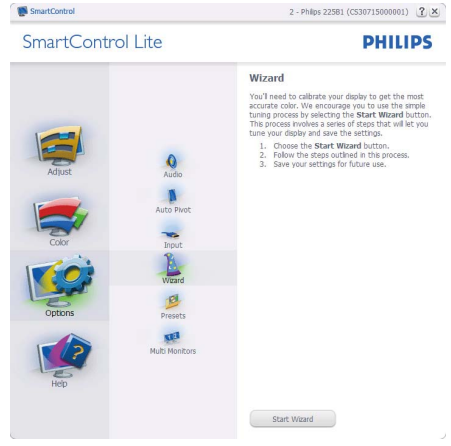

# 2 Start med Standard-vinduet:

## Adjust menu (Indstillingsmenu):

- Med Adjust Menu (Indstillingsmenuen) kan du indstille Brightness (Lysstyrken), Contrast (Kontrast), Focus (Fokus), Position (Position) og Resolution (Opløsning).
- Udfør indstillingen ved at følge instruktionerne.
- Installationen kan annulleres med Cancel (Annuller).

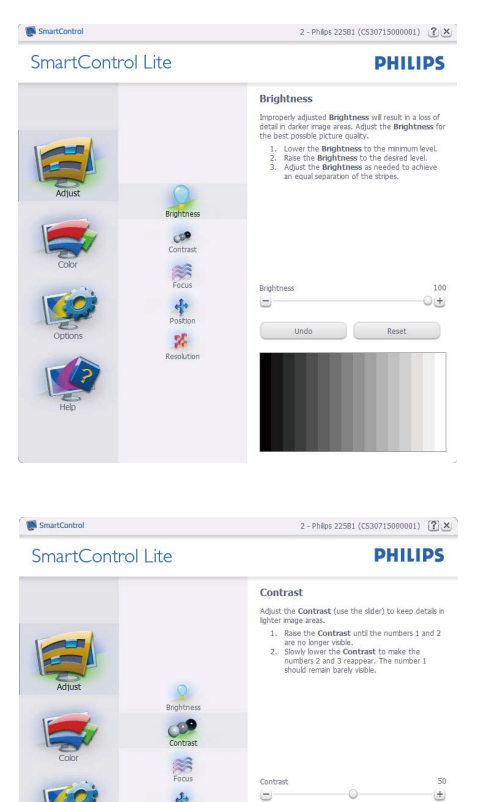

 $\mathbf{z}$ 

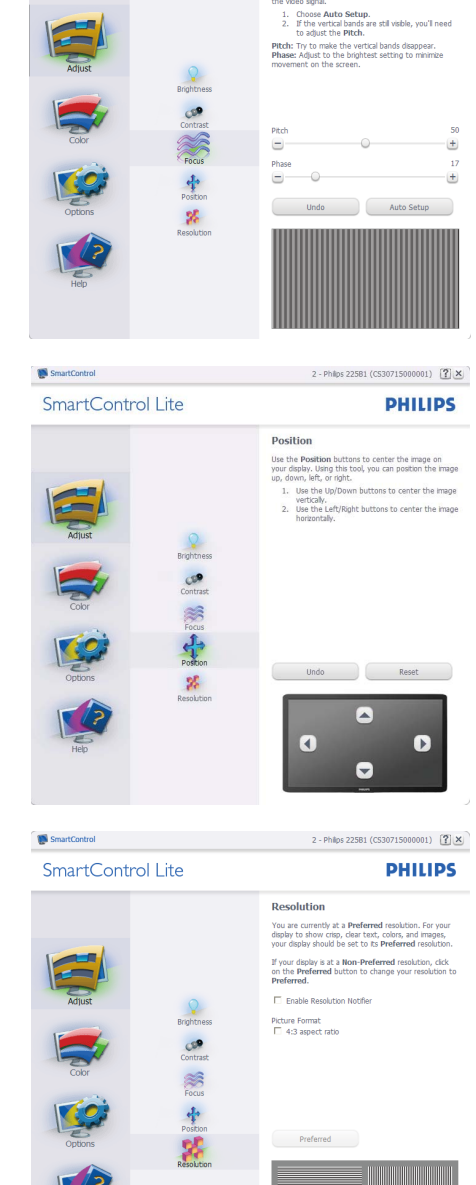

2 - Philips 22581 (CS30715000001) [2] X

Your display's timing needs to be synchronized with<br>the video signal.

**Engine** 

**PHILIPS** 

**M** SmartControl

SmartControl Lite

Reset

Undo

## Color menu (Farvemenu):

- Med Color Menu (Farvemenuen) kan du indstille RGB, Black Level (Sortniveau), White Point (Hvidpunkt), udfør kalibrering og SmartImage Lite (se afsnittet SmartImage Lite).
- Udfør indstillingen ved at følge instruktionerne.
- Se nedenstående oversigt med undermenupunkter baseret på din indtastning.
- Eksempel på Color Calibration (farvekalibrering)

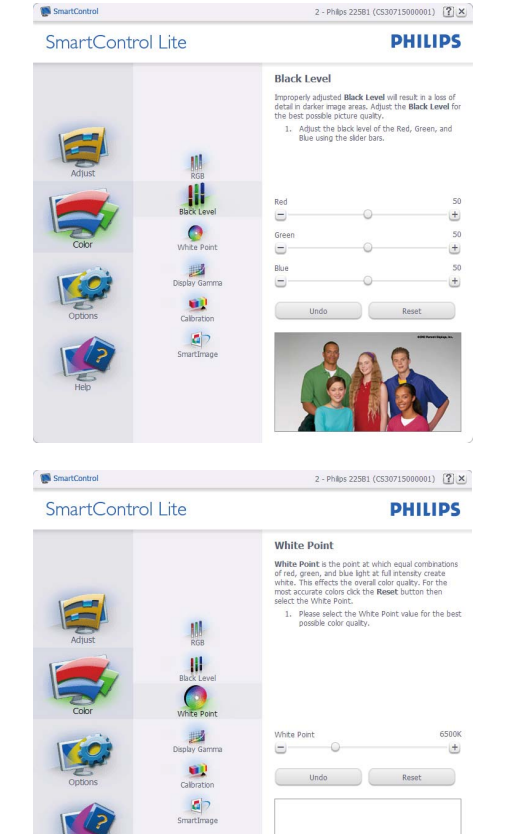

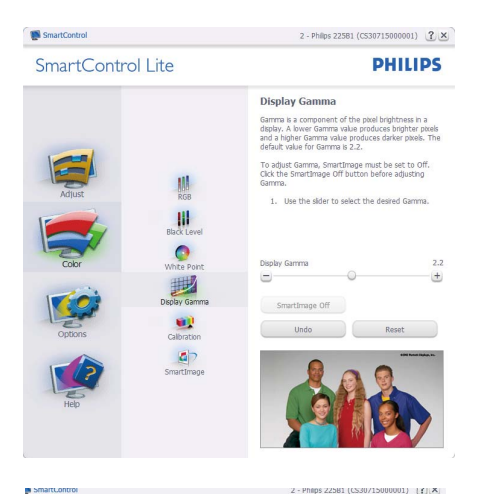

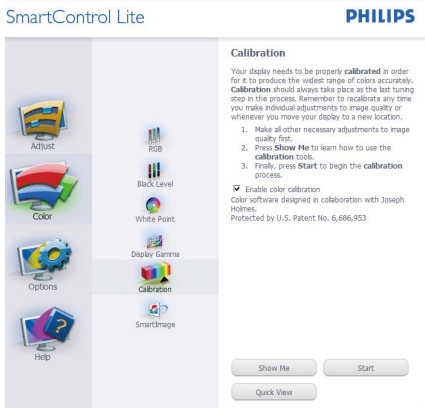

- 1. "Show Me" (Vis Mig) starter vejledningen til farvekalibrering.
- 2. Start starter en 6-trins farvekalibreringssekvens.
- 3. Quick View (Hurtigvisning) indlæser før/efterbillederne.
- 4. For at vende tilbage til Color (Farve) vinduet, skal du klikke på Cancel (Annuller).
- **5.** Enable color calibration (Aktiver farvekalibrering) - der som standard er aktiveret. Hvis markeringen er fjernet, kan du ikke udføre en farvekalibrering, ligesom startog quick-visning knapperne er gråtonede.
- 6. Der skal være patentoplysninger på kalibreringsskærmen.

## Første farvekalibreringsskærm:

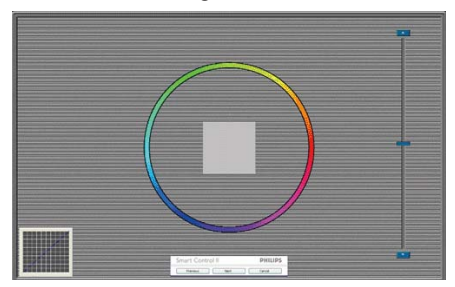

- Previous (Foregående) knappen er deaktiveret, indtil du går videre til den anden farveskærm.
- Next (Næste) går til efterfølgende mål (seks mål).
- Final next (Afsluttende Næste) går til File > Presets (File > Forvalg) vinduet.
- Cancel (Annuller) lukker UI og vender tilbage til "plug in" siden.

### SmartImage Lite

Smart-Billede - tillader brugeren at ændre indstillingerne, for at opnå en bedre skærmindstilling baseret på indholdet.

Når der indstilles på Entertainment (Underholdning), aktiveres SmartContrast og SmartResponse.

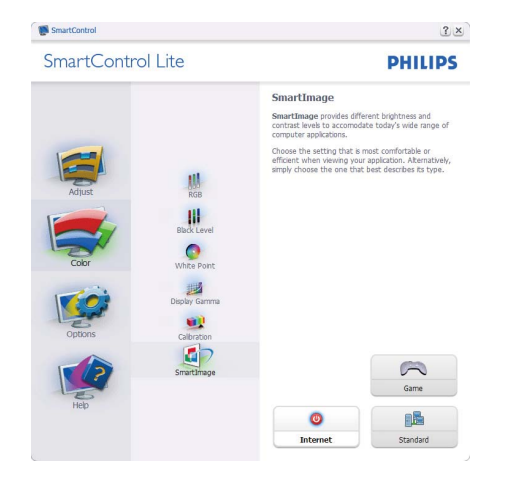

## Options > Preferences (Funktioner >

Indstillinger) - er kun aktiv, når Preferences (Indstillinger) er valgt i Options (Funktioner) rullemenuen. På en ikke-understøttet skærm med DDC/Ci er kun Help (Hjælp) og Options (Funktioner) til rådighed.

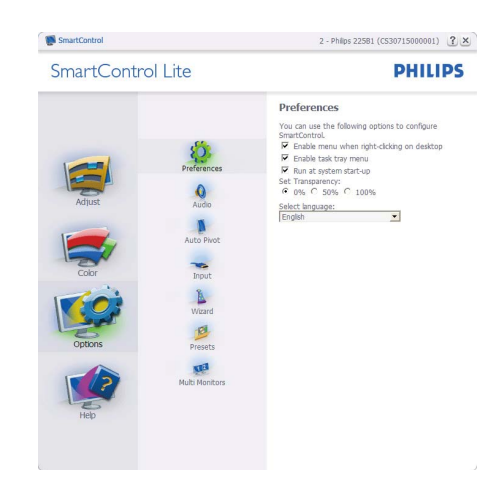

- Viser nuværende, foretrukne indstillinger.
- Funktionen aktiveres ved at afmærke feltet. Afmærkningsfeltet er en flip-flop.
- Enable Context (Aktiver Indhold) menuen er som standard afmærket (Til) på skrivebordet. Menuen Enable Context (Aktivér kontekst) viser valgmulighederne i SmartControl Lite på Select Preset (Vælg Forvalg) og Tune Display (Indstil Display) i genvejmenuen ved at højreklikke på skrivebordet. Disabled (Deaktiveret) fjerner SmartControl Lite fra genvejsmenuen.
- Enable Task Tray (Aktiver Jobbakke) menuen er som standard afmærket (Til) på skrivebordet. Menuen Enable Context (Aktiver Indhold) gør, at systembakkens ikon til SmartControl Lite vises. Et højreklik på jobbakke-ikonen viser menufunktionerne for Help (Hjælp) og Technical Support (Teknisk Support), Check for Update (Tjek for opdateringer), About (Om) og Exit (Afslut). Når Enable Task Tray (Aktiver Jobbakke) menuen er deaktiveret, viser jobbakke-ikonen kun EXIT (AFSLUT).

- Run at Startup (Kør ved opstart) er som standard afmærket (Til). Når den er deaktiveret, starter SmartControl Lite ikke ved opstart og ikonet vises ikke i systembakken. SmartControl Lite kan kun startes fra genvejen på skrivebordet eller fra programfilen. Intet forvalg, som er indstillet til at køre ved opstart, indlæses når denne boks ikke er afmærket (er deaktiveret).
- Enable transparency mode (Aktivér gennemsigtighedstilstand) (Windows 7, Vista, XP). Standard er 0% uigennemsigtighed.

"Options > Input" (Funktioner > Indgang) - er kun aktiv, når Input (Indgang) er valgt i Options (Funktioner) rullemenuen. På en ikke-understøttet skærm med DDC/Ci er kun Help (Hjælp) og Options (Funktioner) til rådighed. Alle andre faneblade i SmartControl Lite er ikke til rådighed.

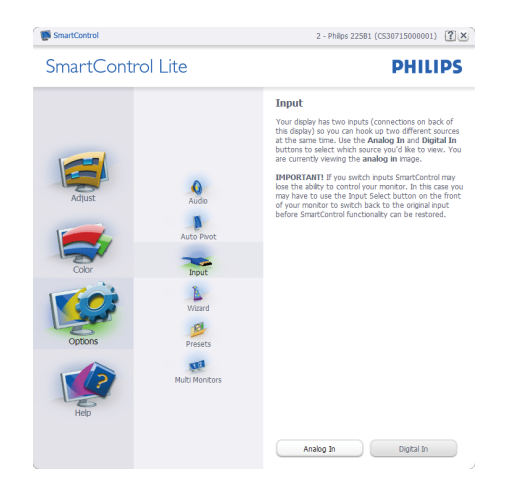

- Vis Source (Kilde) instruktionsvinduet og nuværende indgangskildeindstillinger.
- På enkeltindgangsskærme ses dette vindue ikke.

# Options > Audio (Funktioner > Lyd) - er

kun aktiv, når Audio (Lyd) er valgt i Options (Funktioner) rullemenuen.

På en ikke-understøttet skærm med DDC/Ci er kun Help (Hjælp) og Options (Funktioner) til rådighed.

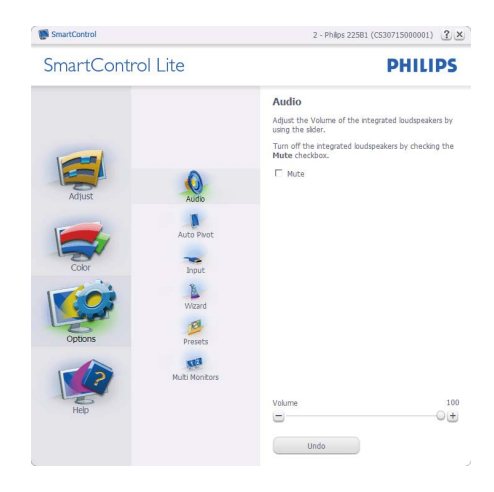

Help > User Manual (Hjælp > Brugervejledning)

- er kun aktiv, når User Manual (Brugervejledning) er valgt i Help (Hjælp) rullemenuen. På en ikkeunderstøttet skærm med DDC/Ci er kun Help (Hjælp) og Options (Funktioner) til rådighed.

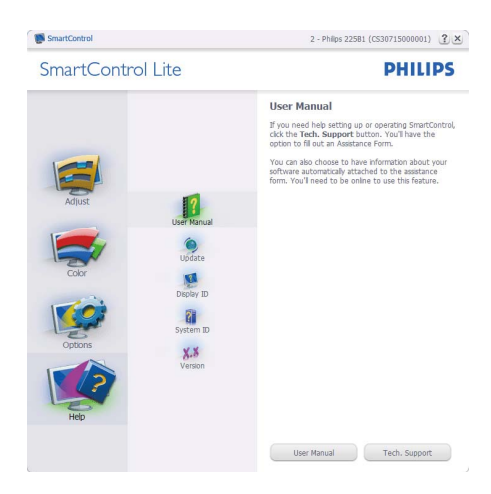

# Options > Version (Funktioner > Version) -

er kun aktiv, når Version er valgt i Help (Hjælp) rullemenuen. På en ikke-understøttet skærm med DDC/Ci er kun Help (Hjælp) og Options (Funktioner) til rådighed.

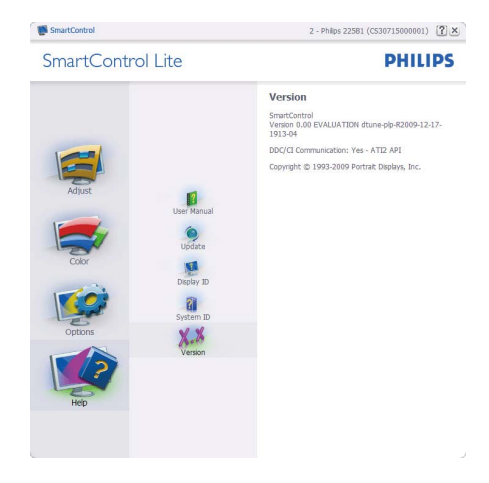

# Context Sensitive (Indholdssensitiv) menu

Context Sensitive (Indholdssensitiv) menuen er som standard aktiveret. Hvis Enable Context (Aktiver Indholdssensitiv) menuen er afmærket i Options > Preferences (Funktioner > Indstillinger) vinduet, ses menuen.

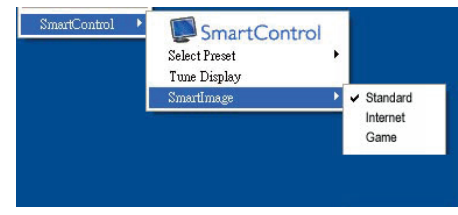

Context menuen har fire punkter

- SmartControl Lite når valgt, ses About (Om) skærmen.
- Select Preset (Vælg Forvalgt) herefter vises en hierakisk menu med gemte forvalg, der straks kan bruges. En afkrydsning viser det nuværende valgte forvalg. Factory Preset (Fabriksforvalg) kan også hentes i rullemenuen.
- Tune Display (Indstil Skærm) åbner kontrolpanelet til SmartControl Lite.
- SmartImage Lite Kontroller nuværende indstillinger, Standard, Internet, Game (Spil).

## Task Tray (Jobbakke) menu aktiveret

Menuen i systembakken kan ses ved at højreklikke på SmartControl Lite-ikonet i systembakken. Et venstreklik starter programmet.

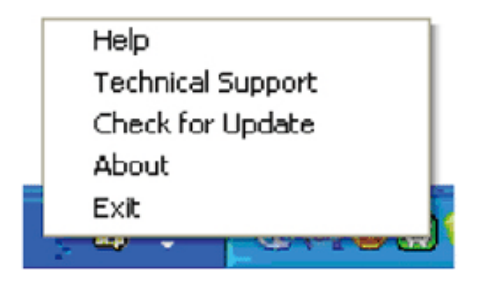

Jobbakken har fem punkter:

- Help (Hjælp) adgang til brugervejledningsfilen: Åbner Brugervejledningen med standard browservinduet.
- Technical Support (Teknisk Support) viser siden med teknisk support.
- Check for Update (Tjek for opdateringer) - leder brugeren til PDI Landing og tjekker brugerens version i forhold til den nyeste version.
- About (Om) viser detaljerede referenceoplysninger: Produktversion, udgivelsesinformation og produktnavn.
- Exit (Afslut) Luk SmartControl Lite

Hvis du vil køre SmartControl Lite igen, skal du enten vælge SmartControl Lite i programmenuen, dobbeltklikke på skrivebordet eller genstarte systemet.

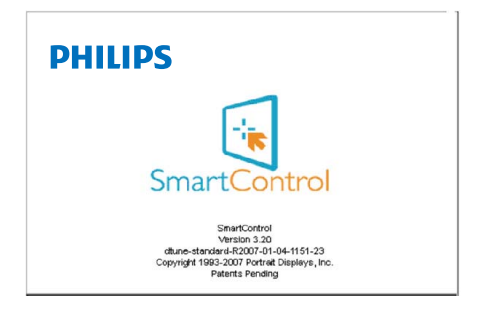

# Task Tray (Jobbakke) menu deaktiveret

Når Task Tray (Jobbakke) er deaktiveret i indstillinger-mappen, er kun "EXIT" (AFSLUT) valgmuligheden til rådighed. Hvis du helt vil fjerne SmartControl Lite fra systembakken, skal du deaktivere Run at Startup (Kør ved opstart) i Options > Preferences (Muligheder > Indstillinger).

# 4. Tekniske specifikationer

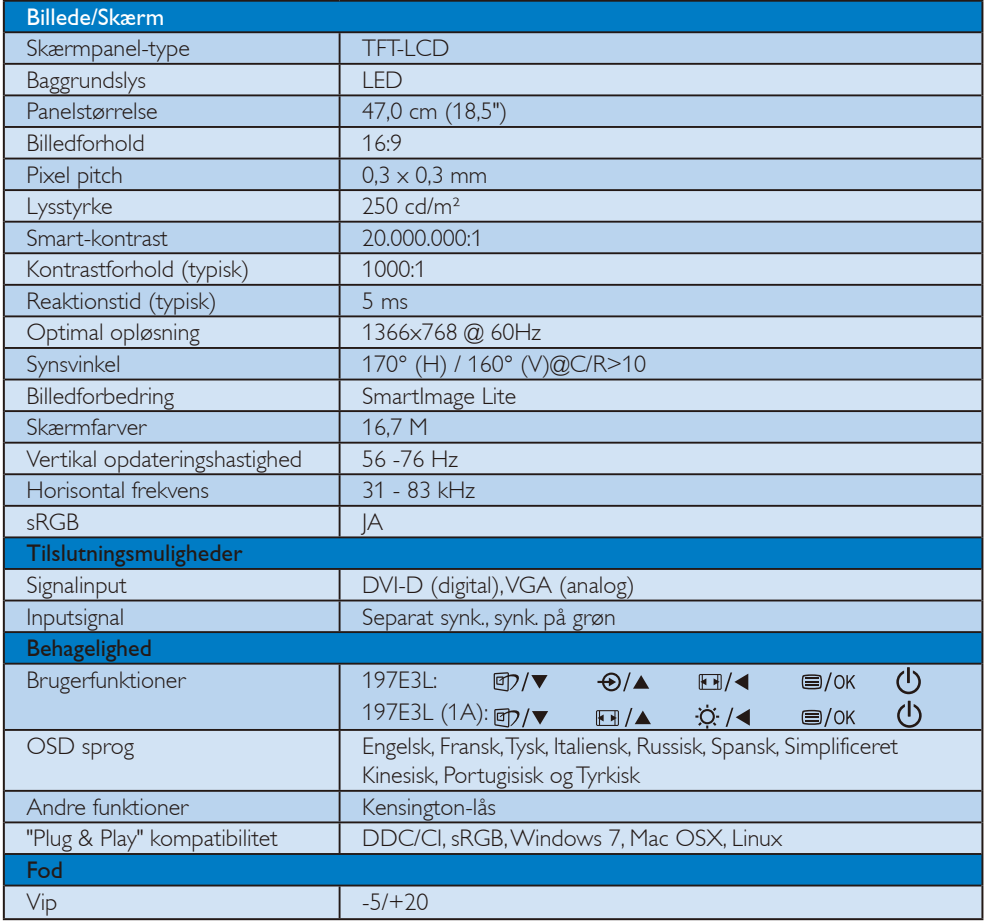

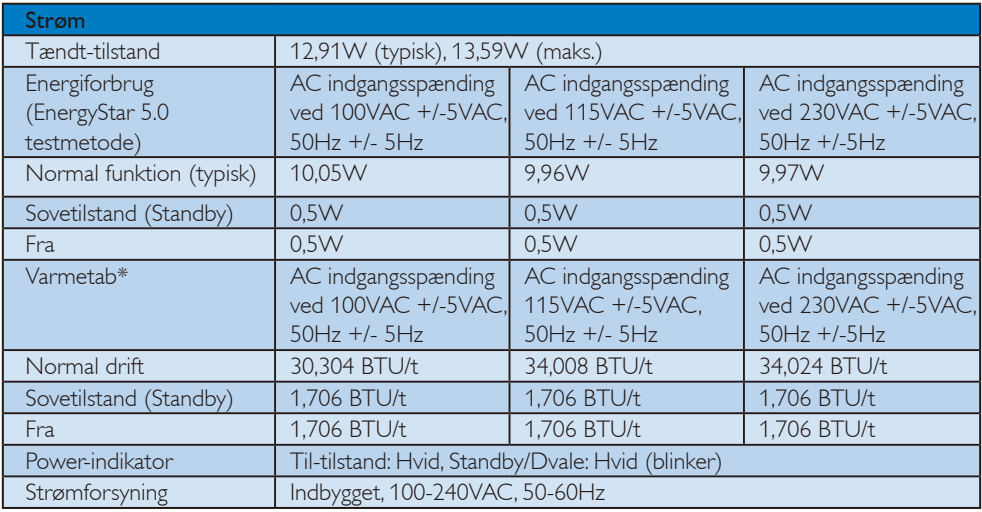

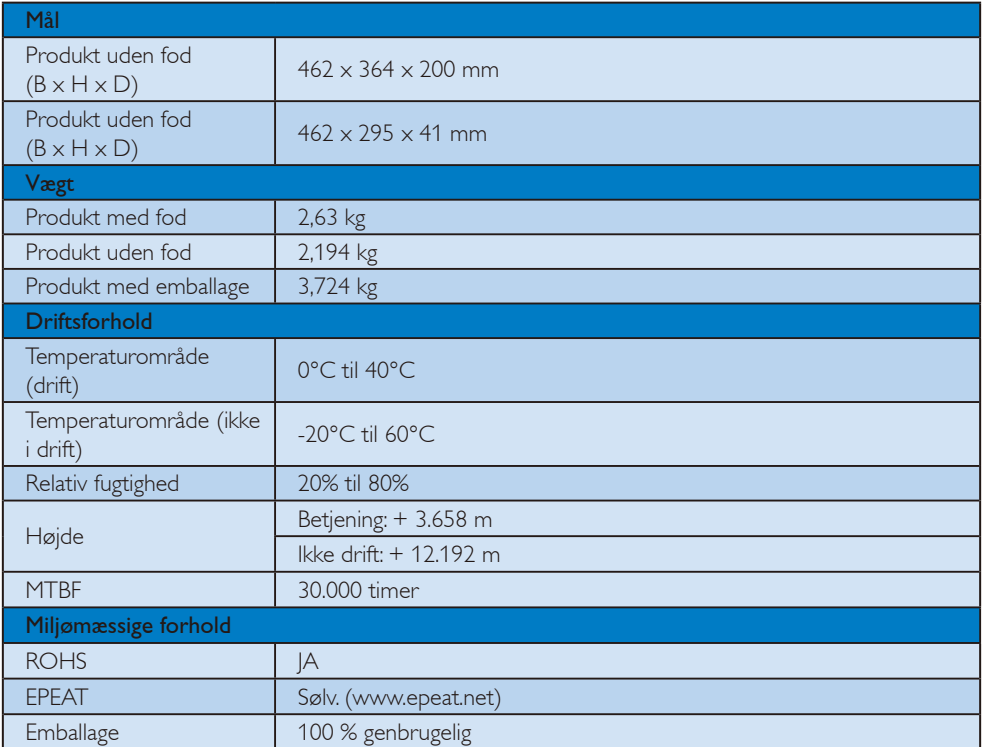

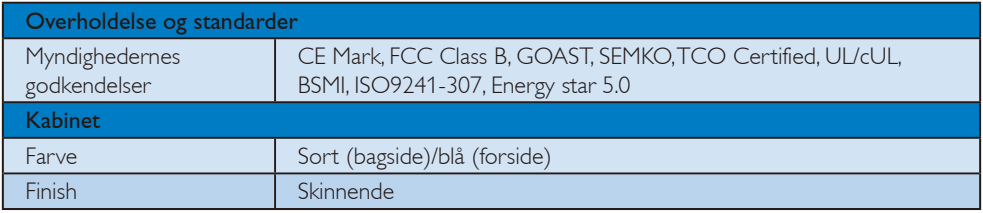

# Bemærk

- 1. EPEAT Guld og Sølv er kun gyldig hvor Philips registrer produktet. Besøg venligst www.epeat.net for registreringsstatus i dit land.
- 2. Disse data kan ændres uden varsel. Gå til www.philips.com/support for at hente den seneste version af brochuren.

# 4.1 Opløsning og forudindstillede funktioner

## Maksimal opløsning

## På 197E3L

1366  $\times$  768 ved 60 Hz (analogt input)  $1366 \times 768$  ved 60 Hz (digital indgang)

# Anbefalet opløsning

## På 197E3L

1366  $\times$  768 ved 60 Hz (digital indgang)

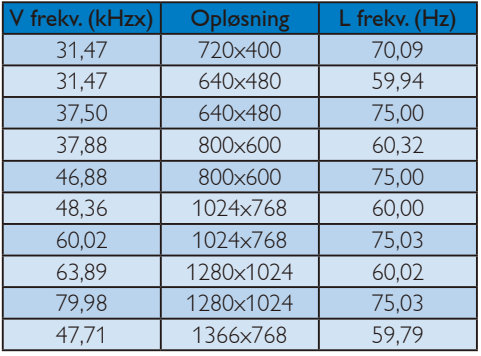

# **B** Bemærkning

Bemærk, at skærmen fungerer bedst med den indbyggede opløsning på 1366 x 768@ ved 60 Hz. Følg den anbefalede opløsning for at opnå den bedste billedkvalitet.

# 5. Strømstyring

# 5.1 Automatisk energibesparelse

Hvis der er installeret et skærmkort eller software på pc'en, der er i overensstemmelse med VESA DPM, kan skærmen automatisk nedsætte strømforbruget, når den ikke bruges. Når input fra tastatur, mus eller anden input-enhed registreres, "vågner" skærmen automatisk igen. Nedenstående tabel viser denne automatiske energisparefunktions strømforbrug og signalering:

## 197E3L

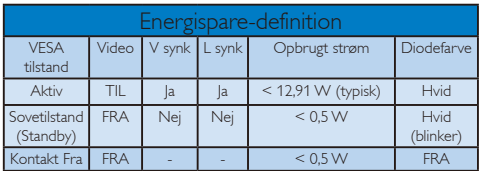

Følgende opsætning bruges til at måle skærmens strømforbrug.

Indbygget opløsning: 1366 x 768 Kontrast: 50% Lysstyrke: 250 nits Farvetemperatur: 6500k med fuldt, hvidt mønster

# Bemærk

Disse data kan ændres uden varsel.

# 6. Lovmæssige oplysninger

## Lead-free Product

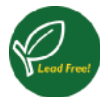

Lead free display promotes environmentally sound recovery and disposal of waste from electrical and electronic equipment. Toxic substances

like Lead has been eliminated and compliance with European community's stringent RoHs directive mandating restrictions on hazardous substances in electrical and electronic equipment have been adhered to in order to make Philips monitors safe to use throughout its life cycle.

### Congratulations,

## Your display is designed for both you and the planet!

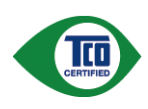

The display you have just purchased carries the TCO Certified label. This ensures that your display is designed, manufactured and tested

according to some of the strictest quality and environmental requirements in the world. This makes for a high performance product, designed with the user in focus that also minimizes the impact on the climate and our natural environment.

TCO Certified is a third party verified program, where every product model is tested by an accredited impartial test laboratory. TCO Certified represents one of the toughest certifications for displays worldwide.

# Some of the Usability features of the TCO Certified for displays:

• Visual ergonomics for good image quality is tested to ensure top performance and reduce sight and strain problems. Important parameters are luminance, contrast, resolution, black level, gamma curve, colour and luminance uniformity and colour rendering

- Products are tested according to rigorous safety standards at impartial laboratories
- Electric and magnetic fields emissions as low as normal household background levels
- Low acoustic noise emissions (when applicable)

# Some of the Environmental features of the TCO Certified for displays:

- The brand owner demonstrates corporate social responsibility and has a certified environmental management system (EMAS or ISO 14001)
- Very low energy consumption both in on- and standby mode minimize climate impact
- Restrictions on chlorinated and brominated flame retardants, plasticizers, plastics and heavy metals such as cadmium, mercury and lead (RoHS compliance)
- Both product and product packaging is prepared for recycling
- The brand owner offers take-back options

The requirements can be downloaded from our web site. The requirements included in this label have been developed by TCO Development in co-operation with scientists, experts, users as well as manufacturers all over the world. Since the end of the 1980s TCO has been involved in influencing the development of IT equipment in a more userfriendly direction. Our labeling system started with displays in 1992 and is now requested by users and ITmanufacturers all over the world. About 50% of all displays worldwide are TCO certified.

## For more information, please visit www.tcodevelopment.com

For displays with glossy bezels the user should consider the placement of the display as the bezel may cause disturbing reflections from surrounding light and bright surfaces.

6. Lovmæssige oplysninger

# EPEAT

(www.epeat.net)

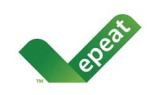

"The EPEAT (Electronic Product Environmental Assessment Tool) program evaluates computer desktops, laptops, and monitors

based on 51 environmental criteria developed through an extensive stakeholder consensus process supported by US EPA.

EPEAT system helps purchasers in the public and private sectors evaluate, compare and select desktop computers, notebooks and monitors based on their environmental attributes. EPEAT also provides a clear and consistent set of performance criteria for the design of products, and provides an opportunity for manufacturers to secure market recognition for efforts to reduce the environmental impact of its products."

# Benefits of EPEAT

Reduce use of primary materials Reduce use of toxic materials

Avoid the disposal of hazardous waste EPEAT'S requirement that all registered products meet ENERGY STAR's energy efficiency specifications, means that these products will consume less energy throughout their life.

# CE Declaration of Conformity

This product is in conformity with the following standards

- EN60950-1:2006 (Safety requirement of Information Technology Equipment)
- EN55022:2006 (Radio Disturbance requirement of Information Technology Equipment)
- EN55024:1998+A1:2001+A2:2003 (Immunity requirement of Information Technology Equipment)
- EN61000-3-2:2006 (Limits for Harmonic Current Emission)
- EN61000-3-3:1995+A1:2001+A2:2005 (Limitation of Voltage Fluctuation and Flicker) following provisions of directives applicable
- 2006/95/EC (Low Voltage Directive)
- 2004/108/EC (EMC Directive)

• 2005/32/EC (EuP Directive, EC No. 1275/2008 mplementing Directive for Standby and Off mode power consumption) and is produced by a manufacturing organization on ISO9000 level.

The product also comply with the following standards

- ISO9241-307:2008 (Ergonomic requirement, Analysis and compliance test methods for electronic visual displays)
- GS EK1-2000:2009 (GS mark requirement)
- prEN50279:1998 (Low Frequency Electric and Magnetic fields for Visual Display)
- MPR-II (MPR:1990:8/1990:10 Low Frequency Electric and Magnetic fields)
- TCO certified (Requirement for Environment Labeling of Ergonomics, Energy, Ecology and Emission, TCO: Swedish Confederation of Professional Employees) for TCO versions

# Energy Star Declaration

(www.energystar.gov)

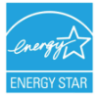

As an ENERGY STAR<sup>®</sup> Partner, we have determined that this product meets the ENERGY STAR® guidelines for energy efficiency.

# **A** Note

We recommend you switch off the monitor when it is not in use for a long time.

# Federal Communications Commission (FCC) Notice (U.S. Only)

- $\bigoplus$  This equipment has been tested and found to comply with the limits for a Class B digital device, pursuant to Part 15 of the FCC Rules. These limits are designed to provide reasonable protection against harmful interference in a residential installation. This equipment generates, uses and can radiate radio frequency energy and, if not installed and used in accordance with the instructions, may cause harmful interference to radio communications. However, there is no guarantee that interference will not occur in a particular installation. If this equipment does cause harmful interference to radio or television reception, which can be determined by turning the equipment off and on, the user is encouraged to try to correct the interference by one or more of the following measures:
- Reorient or relocate the receiving antenna.
- Increase the separation between the equipment and receiver.
- Connect the equipment into an outlet on a circuit different from that to which the receiver is connected.
- Consult the dealer or an experienced radio/ TV technician for help.

**O** Changes or modifications not expressly approved by the party responsible for compliance could void the user's authority to operate the equipment.

Use only RF shielded cable that was supplied with the monitor when connecting this monitor to a computer device.

To prevent damage which may result in fire or shock hazard, do not expose this appliance to rain or excessive moisture.

THIS CLASS B DIGITAL APPARATUS MEETS ALL REQUIREMENTS OF THE CANADIAN INTERFERENCE-CAUSING EQUIPMENT REGULATIONS.

# FCC Declaration of Conformity

Declaration of Conformity for Products Marked with FCC Logo,

United States Only

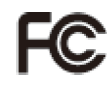

This device complies with Part 15 of the FCC Rules. Operation is subject to the following two conditions: (1) this device may not cause harmful interference, and (2) this device must accept any interference received, including interference that may cause undesired operation.

# Commission Federale de la Communication (FCC Declaration)

Cet équipement a été testé et déclaré conforme auxlimites des appareils numériques de class B,aux termes de l'article 15 Des règles de la FCC. Ces limites sont conçues de façon à fourir une protection raisonnable contre les interférences nuisibles dans le cadre d'une installation résidentielle.

 CET appareil produit, utilise et peut émettre des hyperfréquences qui, si l'appareil n'est pas installé et utilisé selon les consignes données, peuvent causer des interférences nuisibles aux communications radio.

 Cependant, rien ne peut garantir l'absence d'interférences dans le cadre d'une installation particulière. Si cet appareil est la cause d'interférences nuisibles pour la réception des signaux de radio ou de télévision, ce qui peut être décelé en fermant l'équipement, puis en le remettant en fonction, l'utilisateur pourrait essayer de corriger la situation en prenant les mesures suivantes:

- Réorienter ou déplacer l'antenne de réception.
- Augmenter la distance entre l'équipement et le récepteur.
- Brancher l'équipement sur un autre circuit que celui utilisé par le récepteur.
- Demander l'aide du marchand ou d'un technicien chevronné en radio/télévision.

**O** Toutes modifications n'ayant pas reçu l'approbation des services compétents en matière de conformité est susceptible d'interdire à l'utilisateur l'usage du présent équipement.

N'utiliser que des câbles RF armés pour les connections avec des ordinateurs ou périphériques.

CET APPAREIL NUMERIQUE DE LA CLASSE B RESPECTE TOUTES LES EXIGENCES DU REGLEMENT SUR LE MATERIEL BROUILLEUR DU CANADA.

# EN 55022 Compliance (Czech Republic Only)

This device belongs to category B devices as described in EN 55022, unless it is specifically stated that it is a Class A device on the specification label. The following applies to devices in Class A of EN 55022 (radius of protection up to 30 meters). The user of the device is obliged to take all steps necessary to remove sources of interference to telecommunication or other devices.

Pokud není na typovém štítku počítače uvedeno, že spadá do do třídy A podle EN 55022, spadá automaticky do třídy B podle EN 55022. Pro zařízení zařazená do třídy A (chranné pásmo 30m) podle EN 55022 platí následující. Dojde-li k rušení telekomunikačních nebo jiných zařízení je uživatel povinnen provést taková opatřgní, aby rušení odstranil.

## Polish Center for Testing and Certification Notice

The equipment should draw power from a socket with an attached protection circuit (a threeprong socket). All equipment that works together (computer, monitor, printer, and so on) should have the same power supply source.

The phasing conductor of the room's electrical installation should have a reserve short-circuit protection device in the form of a fuse with a nominal value no larger than 16 amperes (A).

To completely switch off the equipment, the power supply cable must be removed from the power supply socket, which should be located near the equipment and easily accessible.

A protection mark "B" confirms that the equipment is in compliance with the protection usage requirements of standards PN-93/T-42107 and PN-89/E-06251.

#### Wymagania Polskiego Centrum Badań i Certyfikacji

**Wymagamia Poliskiego Centrum Dauan i Certyjikacji**<br>Urządzenie powinno był zasiłane z gniazda z perzyłączonym obwodem ochronnym (gniazdo z kołukiem). Współpincujące ze sobą urządzenia (komputer, monitor, drukarka) powinny

a vego ramogo zovana<br>Instalacja elektryczna pomieszczenia powinna zawierać w przewodzie fazowym rezerwową ochronę<br>Iprzed zwarciami, w postaci bezpiecznika o wartości znamionowej nie większej niż 16A (amperów). w celu całkowitego wyłączenia urządzenia z sieci zasilania, należy wyjąć wtyczkę kabla<br>zasilającego z gniazdka, które powinno znajdować się w pobliżu urządzenia i być łatwo dostępne zasnającego z gmazuka, ktore powinno znajdować się w pobitzu urządzenia i być satwo dos<br>Znak bezpieczeństwa "B" potwierdza zgodność urządzenia z wymaganiami bezpieczeństwa<br>użytkowania zawartymi w PN-93/T-42107 i PN-89/E-06

#### Pozostałe instrukcje bezpieczeństwa

- $^\bullet$  Nie należy używać wtyczek adapterowych lub usuwać kołka obwodu ochronnego z wtyczki leżeki konieczne jest użycie przedłużaża to należy użyć przedłużacza 3-żyłowego z prawidlowo połączonym przewodem ochronnym.
- System komputerowy należy zahezpieczyć przed nagłymi, chwilowymi wzrostami lub spadkami napięcia, używając elininatorn przepięć, urządzenia dopasowującego lub bzwalizacja z okrestowego zródła zasilania.
- Należy upewnić się, aby nie nie leżało na kablach systemu komputerowego, oraz aby kab<br>były umieszczone w miejscu, gdzie można byłoby na nie nadeptywać lub potykać się o n
- · Nie należy rozlewać napojów ani innych płynów na system komputerowy. Nie należy wspychać żadnych przedmiotów do otworów systemu komputerowego, gdyż może<br>
Nie należy wpychać żadnych przedmiotów do otworów systemu komputerowego, gdyż może<br>
to spowodować pożar lub porażenie prądem, poprzez zwa
- to spowodować pożar lub porażenie prądem, poprzez zwarcie elementów wewnętrznych.<br>
\* System komputerowy powinien znajdować się z dala od grzejników i z źródło elepia. Ponadto, the Shore length<br>
te mależy blokować otworów w

## North Europe (Nordic Countries) Information

Placering/Ventilation VARNING: FÖRSÄKRA DIG OM ATT HUVUDBRYTARE OCH UTTAG ÄR LÄTÅTKOMLIGA, NÄR DU STÄLLER DIN UTRUSTNING PÅPLATS.

## Placering/Ventilation ADVARSEL: SØRG VED PLACERINGEN FOR, AT NETLEDNINGENS STIK OG STIKKONTAKT ER NEMT TILGÆNGELIGE.

## Paikka/Ilmankierto VAROITUS: SIJOITA LAITE SITEN, ETTÄ VERKKOJOHTO VOIDAAN TARVITTAESSA HELPOSTI IRROTTAA PISTORASIASTA.

Plassering/Ventilasjon

#### ADVARSEL:

NÅR DETTE UTSTYRET PLASSERES, MÅ DU PASSE PÅ AT KONTAKTENE FOR STØMTILFØRSEL ER LETTE Å NÅ.

## BSMI Notice (Taiwan Only)

符合乙類資訊產品之標準

### Ergonomie Hinweis (nur Deutschland)

Der von uns gelieferte Farbmonitor entspricht den in der "Verordnung über den Schutz vor Schäden durch Röntgenstrahlen" festgelegten Vorschriften.

Auf der Rückwand des Gerätes befindet sich ein Aufkleber, der auf die Unbedenklichkeit der Inbetriebnahme hinweist, da die Vorschriften über die Bauart von Störstrahlern nach Anlage III ¤ 5 Abs. 4 der Röntgenverordnung erfüllt sind.

Damit Ihr Monitor immer den in der Zulassung geforderten Werten entspricht, ist darauf zu achten, daß

- 1. Reparaturen nur durch Fachpersonal durchgeführt werden.
- 2. nur original-Ersatzteile verwendet werden.
- 3. bei Ersatz der Bildröhre nur eine bauartgleiche eingebaut wird.

Aus ergonomischen Gründen wird empfohlen, die Grundfarben Blau und Rot nicht auf dunklem Untergrund zu verwenden (schlechte Lesbarkeit und erhöhte Augenbelastung bei zu geringem Zeichenkontrast wären die Folge).

Der arbeitsplatzbezogene Schalldruckpegel nach DIN 45 635 beträgt 70dB (A) oder weniger.

ACHTUNG: BEIM AUFSTELLEN ⋀ DIESES GERÄTES DARAUF ACHTEN, DAß NETZSTECKER UND NETZKABELANSCHLUß LEICHT ZUGÄNGLICH SIND.

## China RoHS

The People's Republic of China released a regulation called "Management Methods for Controlling Pollution by Electronic Information Products" or commonly referred to as China RoHS. All products are produced and sold for China market have to meet China RoHS request.

#### 中国大陆RoHS

根据中国大陆《电子信息产品污染控制管理办法》(也称为中国大陆RoHS), "你说!""我们说,我们是我们的人,我们就会不会不会。"<br>"我们的人,我们也不会不会。" 人名英格兰人称

本表适用之产品

显示器(液晶及CRT)

有毒有害物质或元素

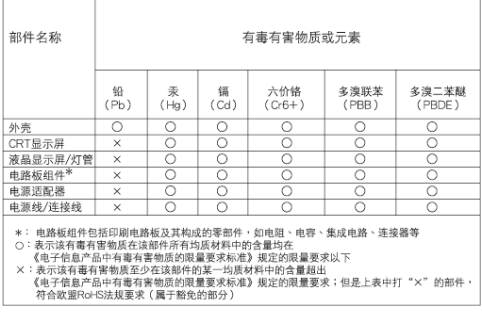

# 环保使用期限

此标识指期限(十年), 电子信息产品中含 有的有毒有害物质或元素在正常使用的条件 下不会发生外泄或突变, 电子信息产品用户 使用该电子信息产品不会对环境造成严重污 染或对其人身、财产造成严重损害的期限。

#### 中国能源效率标识

根据中国大陆《能源效率标识管理办法》本显示器符合以下要求:

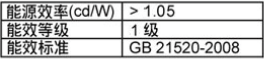

详细有关信息请查阅中国能效标识网: http://www.energylabel.gov.cn/

《废弃电器电子产品回收处理管理条例》提示性说明

为了更好地关爱及保护地球,当用户不再需要此产品或产品 寿命终止时,请遵守国家废弃电器电子产品回收处理相关法 律法规, 将其交给当地具有国家认可的回收处理资质的厂商 进行回收处理。

# 7. Kundeservice og garanti

# 7.1 Philips' regler ved pixeldefekter på fladskærme

Philips tilstræber at levere produkter af den højeste kvalitet. Vi anvender nogle af branchens mest avancerede produktionsprocesser og udfører en streng kvalitetskontrol. En gang imellem er defekte pixler eller sub-pixler på TFT skærmpaneler dog uundgåelige. Ingen producent kan garantere, at alle paneler vil være fri for pixeldefekter, men Philips garanterer, at enhver skærm med et uacceptabelt antal defekter repareres eller udskiftes under garantien. Dette notat forklarer de forskellige former for pixeldefekter og definerer de acceptable defektniveauer for hver type. For at være berettiget til reparation eller udskiftning under garantien skal antallet af pixeldefekter på et TFT skærmpanel overskride disse acceptable niveauer. For eksempel må højst 0,0004% af subpixlerne på en skærm være defekte. Desuden sætter Philips endnu højere kvalitetsnormer for visse typer eller kombinationer af pixeldefekter, derer mere generende end andre. Denne pixelpolitik gælder i hele verden.

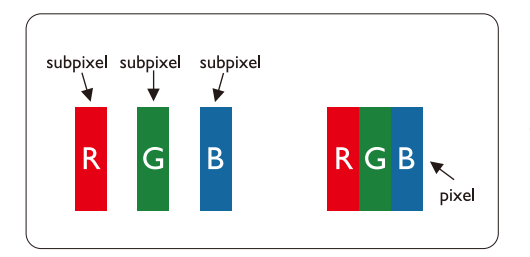

# Pixler og sub-pixler

En pixel eller et billedelement er sammensat af tre sub-pixler med primærfarverne rød, grøn og blå. Når mange pixler sættes sammen, kan de danne et billede. Når alle sub-pixler i en pixel lyser, fremstår de farvede sub-pixler tilsammen som enkelt hvid pixel. Hvis de alle er mørke, fremstår de tre farvede sub-pixler tilsammen som en enkelt sort pixel. Andre kombinationer af oplyste og mørke subpixler fremstår som enkelte pixler i andre farver.

# Forskellige typer pixeldefekter

Pixel- og sub-pixeldefekter optræder på skærmen på forskellige måder. Der er to kategorier af pixeldefekter og flere typer sub-pixeldefekter i hver kategori.

# Defekte lyse prikker

Defekte lyse prikker fremkommer som pixels eller underpixels, der altid lyser eller er "på". Det vil sige, at en lys prik er en underpixel, der fremstår på skærmbilledet, når skærmen viser et mørkt mønster. Der er følgende typer defekte lyse prikker:

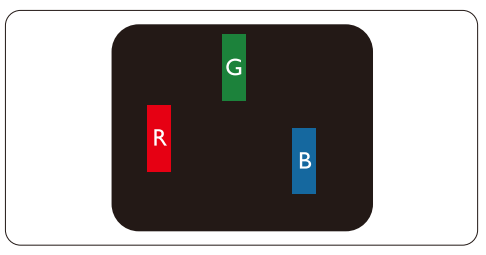

En tænd rød, grøn eller blå sub-pixel

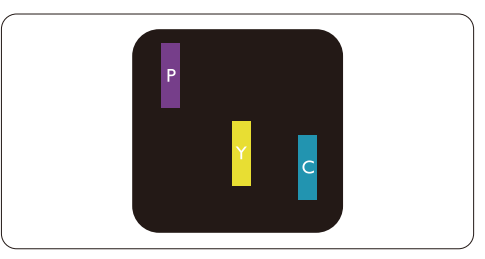

To sammenliggende tændte sub-pixler:

- $Rad + Blå = Lilla$
- $Rad + Gram = Gul$
- $Gron + Blå = Cyan (Lyseblå)$

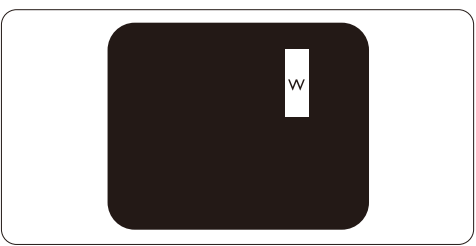

Tre sammenliggende tændte pixler (en hvid pixel)

## **Bemærkning**

En rød eller blå lys prik skal være mere end 50 procent lysere end de omkringliggende prikker, mens en grøn lys prik er 30 procent lysere end de omkringliggende prikker.

### Defekte mørke prikker

Defekte mørke prikker fremkommer som pixels eller underpixels, der altid er mørke eller "fra". Det vil sige, at en lys prik er en underpixel, der fremstår på skærmbilledet, når skærmen viser et mørkt mønster. Der er følgende typer defekte mørke prikker:

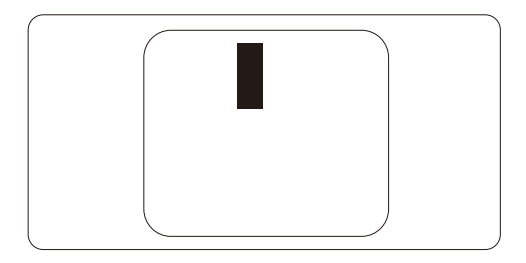

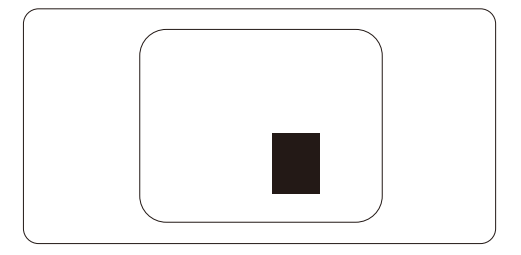

### Tætliggende pixeldefekter

Da pixel- og sub-pixeldefekter af samme type, der ligger tæt på hinanden, kan være mere iøjnefaldende, specificerer Philips også tolerancer for tætliggende pixeldefekter.

### Pixeldefekttolerancer

For at være berettiget til reparation eller udskiftning på grund af pixeldefekter i garantiperioden skal et TFT skærmpanel i en Philips fladskærm have pixel- eller sub-pixeldefekter, der overskrider de tolerancer, der er gengivet i følgende tabeller.

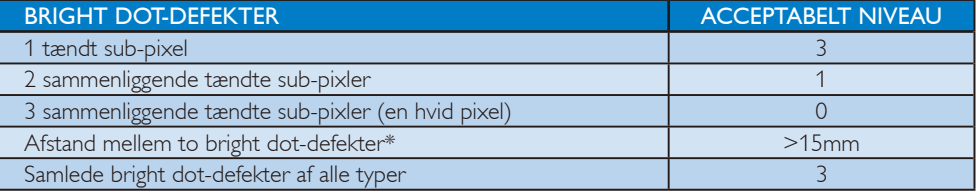

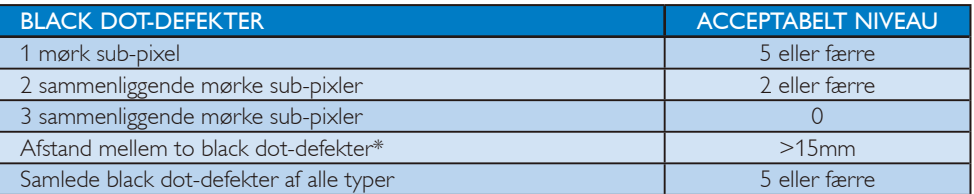

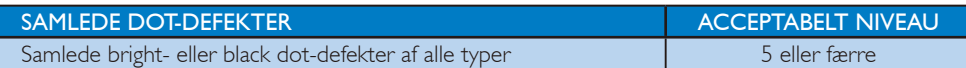

# Bemærkning

1 eller 2 sammenliggende sub-pixel-defekter = 1 dot-defekt

Denne monitor er i overensstemmelse med ISO9241-307 (ISO9241-307: Testmetoder for ergonomisk krav, analyse og overensstemmelse for elektroniske skærme til fremvisning)

# 7.2 Kundeservice og garanti

## Kundeservice og garanti

For oplysninger om garantidækning og gældende støttekrav i dit område, bedes du besøge www.philips. com/support. Du kan også kontakte dit lokale Philips kundeservicecenter via nummeret nedenfor.

# Kontaktoplysninger i Vesteuropa:

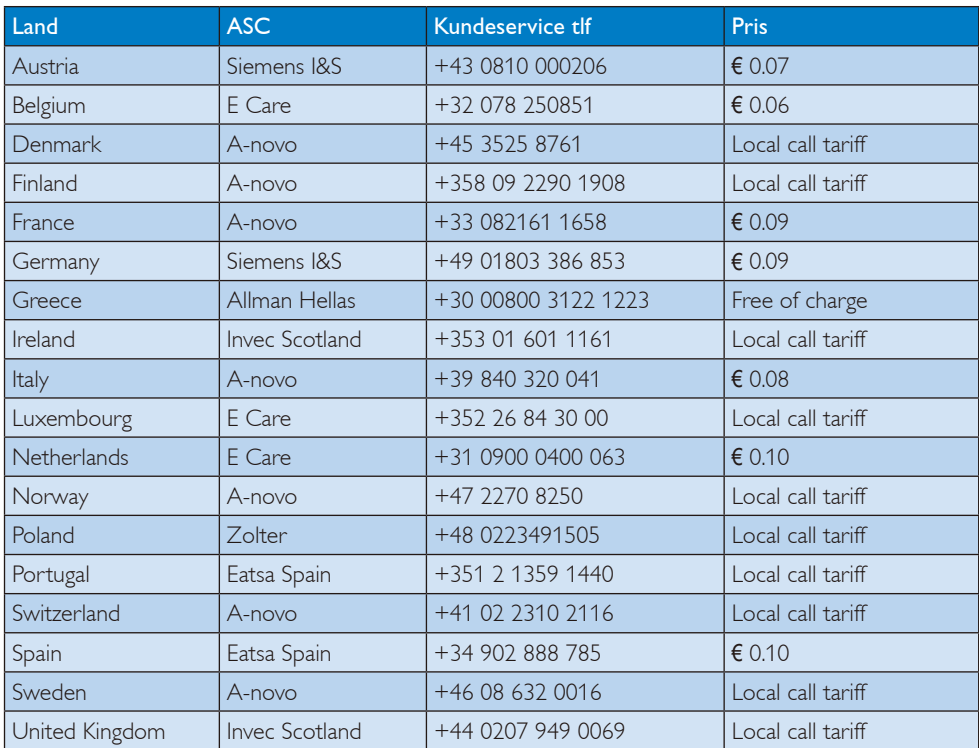

# Kontaktoplysninger til CENTRAL- OG ØSTEUROPA:

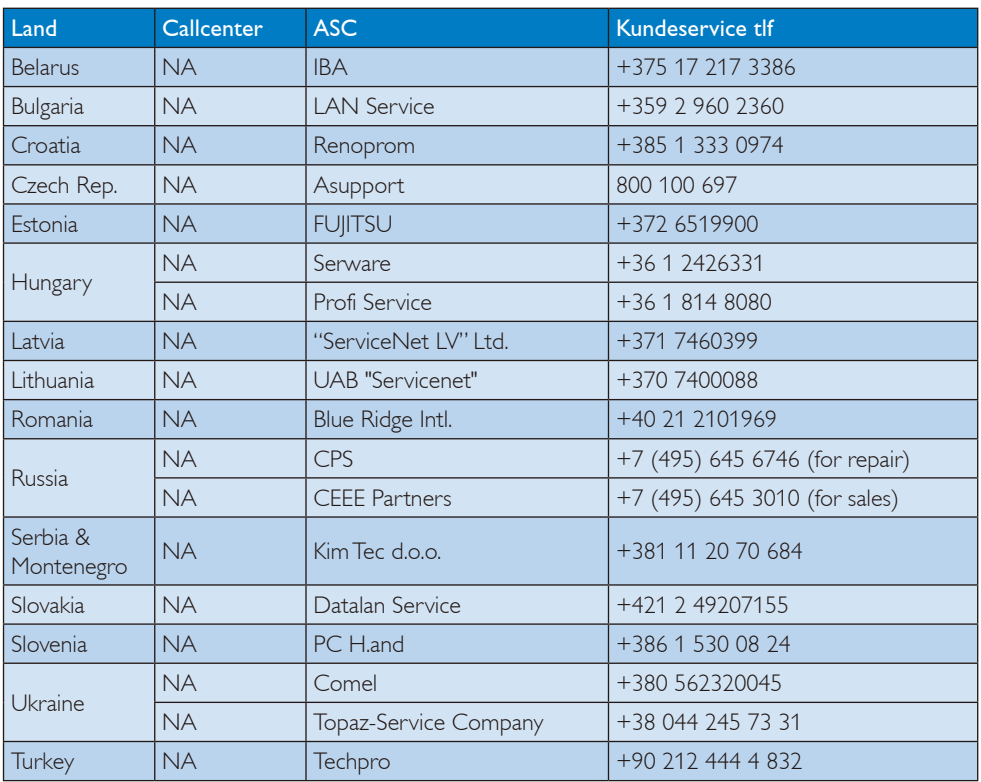

# Kontaktoplysninger til LATINAMERIKA:

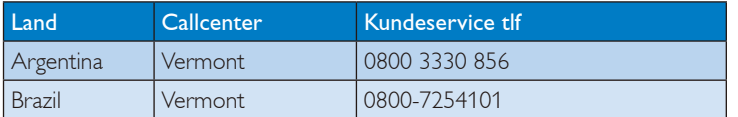

# Kontaktoplysninger til NORDAMERIKA:

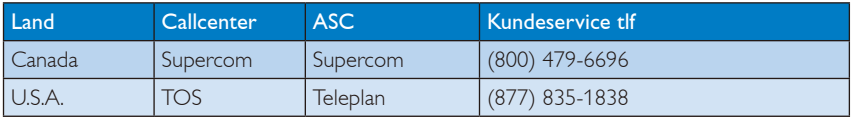

# Kontaktoplysninger til Kina:

# Kina

Kundeservice tlf: 4008 800 008

# Kontaktoplysninger til APMEA:

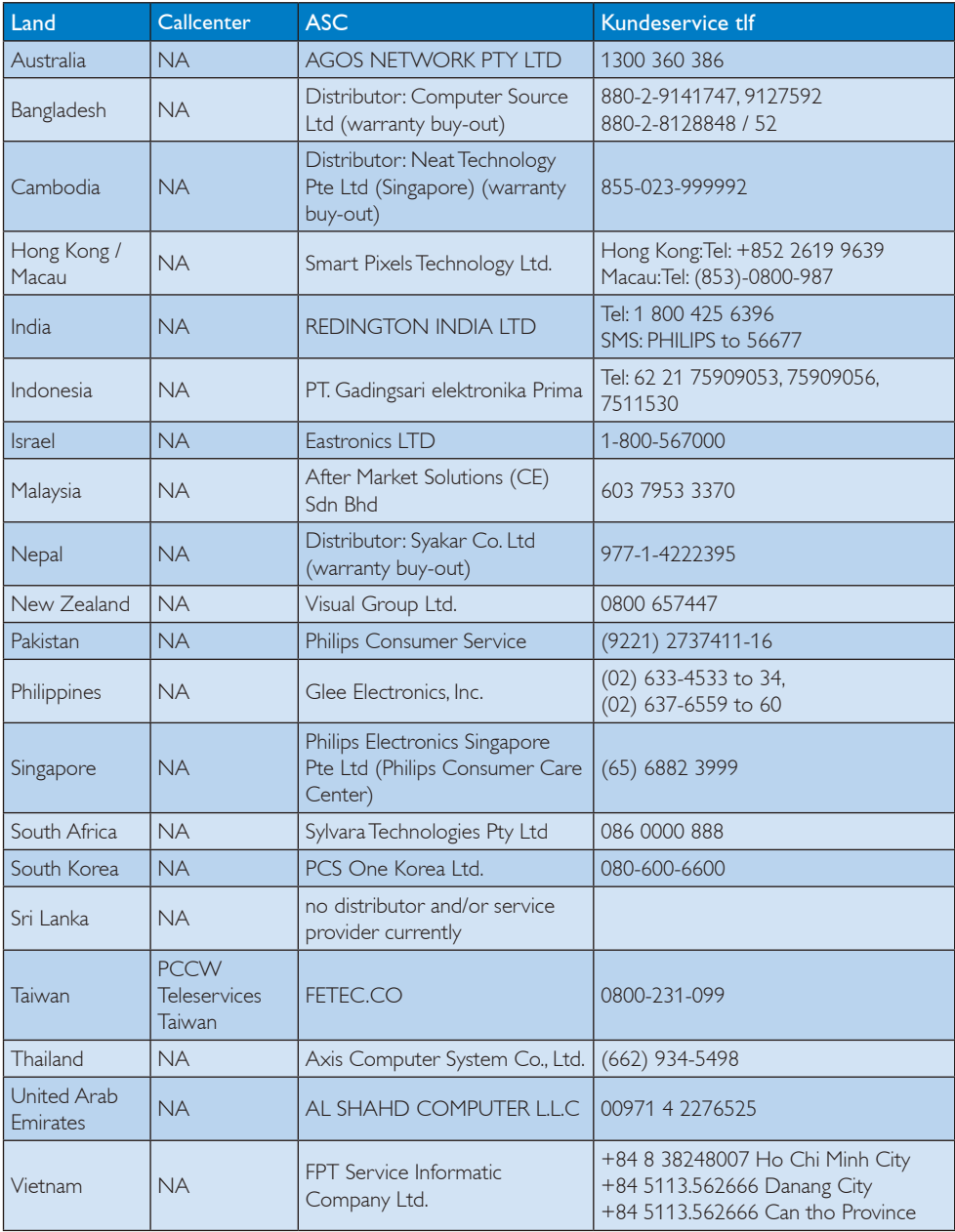

# 8. Fejlfinding og FAQ

# 8.1 Fejlfinding

Denne side omhandler problemer, som kan klares af brugeren selv. Hvis problemet stadig er der, efter at du har prøvet disse løsninger, skal du kontakte Philips's Kundeservice.

# Almindelige problemer

## Intet billede (strømdiode lyser ikke)

- Kontroller, at el-ledningen er anbragt i stikkontakten og bag på skærmen.
- Kontroller først, at strømkontakten foran på skærmen er i OFF (FRA) position og tryk den derefter i ON (TIL) position.

## Intet billede (strømdiode blinker hvidt)

- Kontroller, at der er tændt for computeren.
- Kontroller, at signalkablet er korrekt forbundet til computeren.
- kontroller, at der ikke er nogen bøjede stikben i signalkablets tilslutningsende. Hvis der er det, skal du få kablet repareret eller udskiftet.
- Energisparefunktionen kan være aktiveret

## Skærm siger

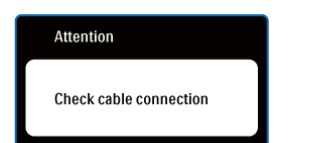

- Kontroller, at signalkablet er korrekt forbundet til computeren. (Se også Hurtig startvejledningen).
- Tjek, om skærmkablets stikben er bøjede.
- Kontroller, at der er tændt for computeren.

# AUTO (AUTOM.)-knappen virker ikke

• Den automatiske funktion fungerer kun i VGA analog-tilstand. Hvis resultatet ikke er tilfredsstillende, kan der foretages manuelle justeringer via OSD-menuen.

# **B** Bemærkning

Den automatiske funktion er ikke nødvendig i DVI digital-tilstand.

### Synlige tegn på røg eller gnister

- Forsøg ikke at fejlfinde
- Træk straks skærmens stik ud af stikkontakten
- Kontakt straks en repræsentant fra Philips kundeafdeling.

# 2 Billeddannelses-problemer

## Billedet er ikke centreret

- Justér billedets position med funktionen "Auto" (Automatisk) i OSD-menuerne.
- Juster billedpositionen med Phase/Clock (Fase/ Klokke) i OSD-menuernen. Den kan kun bruges i VGA-tilstand.

## Billede vibrerer på skærmen

• Tjek, at signalkablet er korrekt forbundet til grafikkortet eller pc'en.

## Lodret flimren

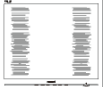

- Justér billedet med funktionen "Auto" (Automatisk) i OSD-menuerne.
- Eliminer de lodrette bjælker med Phase/Clock (Fase/Klokke) i OSD-menuernen. Den kan kun bruges i VGA-tilstand.

## 8. Fejlfinding og FAQ

## Vandret flimren

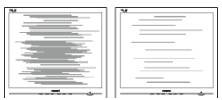

- Justér billedet med funktionen "Auto" (Automatisk) i OSD-menuerne.
- Eliminer de lodrette bjælker med Phase/Clock (Fase/Klokke) i USD hovedmenuen. Den kan kun bruges i VGA-tilstand.

## Billedet er sløret, uklart eller for mørkt

• Indstil kontrast og lysstyrke i OSD.

## Der forbliver et "efterbillede", "indbrændingsbillede" eller "spøgelsesbillede", efter at der er slukket for strømmen

- Uafbrudt visning af stille eller statiske billeder over en længere periode kan forårsage, at det "brændes fast" på skærmen, dvs. de såkaldte "spøgelsesbilleder" på din skærm. "Fastbrænding" og "spøgelsesbilleder" er velkendte fænomener inden for skærmpanelteknologien. I de fleste tilfælde forsvinder "indbrænding" eller "efterbillede" eller "spøgelsesbillede" gradvist, efter at strømmen er slået fra.
- Sørg altid for at aktivere en pauseskærm, der bevæger sig, når skærmen efterlades uden at blive anvendt.
- Sørg altid for at aktivere et program, der opdaterer skærmbilledet regelmæssig, hvis skærmen viser indhold, der ikke skifter.
- Imidlertid forsvinder alvorligere tilfælde af "fastbrænding" og "spøgelsesbilleder" ikke og kan ej heller fjernes ved reparation. Ovennævnte skader er ikke dækket af garantien.

## Billedet er forvrænget. Tekst er utydelig eller sløret

• Indstil pc'ens skærmopløsning som skærmens anbefalede, native opløsning.

# Der ses røde, blå, mørke og hvide pletter på skærmen

• De resterende prikker er normale i den flydende krystal-teknik, der bruges i dag. Se politikken om pixels for yderligere oplysninger.

# "Tændt"-lyset er for kraftigt. Det forstyrrer

• Du kan justere "Tændt"-lyset med Strømdiode i OSD-menuerne.

For yderligere hjælp, se venligst Forbrugerinformationscentre-listen og kontakt Philips's Kundeservice.

# 8.2 FAQ for SmartControl Lite

- SP1. Jeg har udskiftet skærmen på en pc til en anden skærm, og nu fungerer SmartControl Lite ikke længere. Hvad skal jeg gøre?
- Sv.: Genstart din pc og se, om SmartControl Lite fungerer nu. Eller skal du afinstallere og geninstallere SmartControl Lite for at sikre, at den korrekte driver er installeret.
- SP2. SmartControl Lite fungerede fint tidligere, men nu virker programmet ikke længere. Hvad skal jeg gøre?
- Sv.: Hvis nogle af de følgende handlinger har været udført, skal skærmdriveren måske geninstalleres.
	- Videografikadapter er blevet udskiftet med en anden
	- Opdater videodriver
	- Aktiviteter i OS som f.eks. servicepakke eller programrettelse
	- Opdater Windows og opdater skærm- og/ eller videodriver
	- Windows blev startet med skærmens strøm slået fra eller afbrudt. For at finde ud af det, skal du klikke på "Denne Computer" og derefter på Egenskaber -> Hardware ->Enhedsstyrer. Hvis du ser "Plug & Play skærm" under Skærm, skal du geninstallere. Afinstallér SmartControl Lite og geninstallér det.
- SP3. Efter installation af SmartControl Lite sker der ingenting, selv om jeg klikker på fanen SmartControl Lite og venter, eller der vises en fejlmeddelelse. Hvorfor?
- Sv.: Det skyldes muligvis, at din grafiske adapter ikke er kompatibel med SmartControl Lite. Hvis grafikadapteren er en af ovennævnte mærker, skal du prøve at downloade den mest opdaterede grafikadapterdriver fra det pågældende firmas ? websted. Installer driveren. Afinstallér SmartControl Lite og geninstallér det igen.

 Hvis det stadig ikke virker, er vi bange for, at grafikadapteren ikke understøttes. Gå til Philips websted og kontrollér, om der findes en nyere driver for SmartControl Lite .

## SP4. Når jeg klikker på "Product Information" ("Produktinformation"), ses kun nogle af oplysningerne. Hvad er der sket?

Sv.: Det kan være, at din grafikkortadapterdriver ikke er den mest opdaterede version, som fuldt ud understøtter DCC/CI grænseflade. Prøv at downloade den mest opdaterede grafikkortadapterdriver fra det pågældende firmas ? websted. Installer driveren. Afinstallér SmartControl Lite og geninstallér det igen.

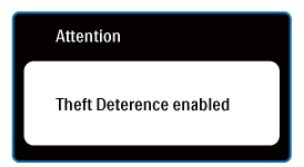

# SP5. Jeg har glemt min PIN-kode til Theft Deterence (Anti-tyveri) funktionen. Hvad gør jeg?

Sv.: Philips servicecenter forbeholder sig retten til at bede om legitimation og godkendelse for at kunne etablere skærmens ejer.

> Bemærk, at tyverisikringsfunktionen er en nyttig funktion, der følger med som gratis ekstraudstyr. Ansvaret for styring af PINkoder ligger alene hos den individuelle bruger eller organisationen, der opsætter dem.

 Hvis PIN-koden glemmes, kan Philips servicecenter nulstille den for et mindre gebyr, efter verificering af ejerskab. Bemærk, at denne aktivitet ikke er dækket af standard garantien.

# 8.3 Generelle FAQ

## SP1: Hvad skal jeg gøre, hvis skærmen under installationen viser "Cannot display this video mode" ("Kan ikke vise denne videotilstand')?

- Sv.: Den anbefalede opløsning for denne skærm: 1366x768 @60Hz.
	- Frakobl alle kabler og forbind derefter pc'en til skærmen, som du brugte før.
	- I Windows Start Menu, vælg Indstillinger/ Kontrolpanel. I Kontrolpanel vinduet vælg Skærm-ikonen. I Egenskaber for Skærm vinduet vælg "Indstillinger" fanebladet. Under indstillinger, skub skyderen til 1366x768 pixler.
	- Åbn "Avanceret" og indstil opdateringshastigheden på 60Hz og klik derefter på OK.
	- Genstart computeren og gentag trinene 2 og 3 for at bekræfte, at pc'en er indstillet på 1366x768 @60Hz.
	- Luk for computeren, frakobl den gamle skærm og genforbind Philips skærmen.
	- Tænd for skærmen og derefter for pc'en.

# SP2: Hvad gør den anbefalede opdateringshastighed for skærmen?

Sv.: Den anbefalede opdateringshastighed for skærme er 60Hz. I tilfælde af forstyrrelser på skærmen skal du sætte den op til 75Hz og se, om dette fjerner forstyrrelserne.

# SP3: Hvad er .inf og .icm filerne på cd-rom'en? Hvordan installerer jeg driverne (.inf og .icm)?

Sv.: Dette er skærmens driverfiler. Installer driverne i henhold til brugervejledningens anvisninger. Computeren kan bede dig om skærmdrivere (.inf og .icm filer) eller om en driverdisk, når du installerer skærmen første gang. Indsæt (medfølgende cd-rom) i pakken i henhold til anvisningerne. Skærmdrivere (.inf og .icm filer) installeres automatisk.

## SP4: Hvordan justerer jeg opløsningen?

Sv.: Skærmkortet/grafikdriveren og skærmen bestemmer sammen opløsningerne til rådighed. Du kan vælge den ønskede opløsning "Egenskaber for Skærm" i Windows® kontrolpanelet.

# SP5: Hvad, hvis jeg "farer vild", mens jeg justerer skærmen?

Sv.: Så skal du blot trykke på OK og derefter vælge "Reset" ("Tilbagestil") for at gå tilbage til de oprindelige fabriksindstillinger.

# SP6: Er skærmen modstandsdygtig overfor ridser?

Sv.: Det anbefales generelt ikke at udsætte skærmens overflade for kraftige stød. Den er beskyttet mod skarpe og stumpe ting. Når du håndterer skærmen så pas på ikke at trykke for kraftigt på skærmens overflade. Det kan påvirke garantibetingelserne.

8. Fejlfinding og FAQ

## SP7: Hvordan rengør jeg skærmens overflade?

Sv.: Til normal rengøring skal du blot anvende en ren, blød klud. Til kraftigere rengøring skal du bruge isopropylalkohol. Brug ikke andre opløsningsmidler såsom ethylalkohol, ethanol, acetone, hexan osv.

## SP8: Kan jeg ændre skærmens farveindstilling?

- Sv.: Ja, du kan ændre farveindstillingen via OSD på følgende måde:
	- Tryk på "OK" for at vise OSD (On Screen Display)-menuen
	- Tryk på "Ned-pil" for at vælge indstillingen "Color" (Farve), og tryk derefter på "OK" for at angive farveindstillingen. Der er tre indstillinger, som vist nedenfor.
	- 1. Color Temperature (Farvetemperatur) De 2 indstillinger er 6500K og 9300K.
	- 2. sRGB dette er en standardindstilling, som sikrer korrekt udveksling af farver mellem forskellige enheder (f.eks. digitale kameraer, skærme printere, skannere osv.)
	- 3. Brugerdefiner brugeren kan vælge sin foretrukne farveindstilling ved at indstille den røde, grønne og blå farve.

# Bemærk

Et mål for farven på lys, der udstråles fra et objekt, mens det opvarmes. Dette mål udtrykkes på en absolut skala (kelvingrader). Lavere kelvingrader såsom 2.004K er røde, højere temperaturer såsom 9.300K er blå. Neutral temperatur, 6.504K, er hvid.

# SP9: Kan jeg forbinde min skærm til enhver pc, arbejdsstation eller Mac?

Sv.: Ja. Alle Philips skærme er fuldt kompatible med standard pc'er, Mac'er og arbejdsstationer. En ledningsadapter kan være nødvendig for at kunne forbinde skærmen til dit Mac-system. Vi anbefaler, at du kontakter Philips salgsrepræsentant for yderligere oplysninger.

# SP10: Er Philips skærme "Plug & Play"?

Sv.: Ja, skærmene er "Plug & Play" kompatible med Windows 7/Vista/XP/NT, Mac OSX, Linux.

# SP11: Hvad er "billedklæbning" eller "billedindbrænding" eller "efterbillede" eller "spøgelsesbillede" på skærme?

Sv.: Uafbrudt visning af stille eller statiske billeder over en længere periode kan forårsage, at det "brændes fast" på skærmen, dvs. de såkaldte "spøgelsesbilleder" på din skærm. "Fastbrænding" og "spøgelsesbilleder" er velkendte fænomener inden for skærmpanel-teknologien. I de fleste tilfælde forsvinder "indbrænding" eller "efterbillede" eller "spøgelsesbillede" gradvist, efter at strømmen er slået fra. Sørg altid for at aktivere en pauseskærm, der bevæger sig, når skærmen efterlades uden at blive anvendt.

 Sørg altid for at aktivere et program, der opdaterer skærmbilledet regelmæssig, hvis skærmen viser indhold, der ikke skifter.

# **Advarsel**

Alvorlig "indbrænding"- eller "efterbillede"- eller "spøgelsesbillede"-symptomer forsvinder ikke og kan ikke repareres. Ovennævnte skader er ikke dækket af garantien.

## SP12: Hvorfor viser skærmen ikke skarp tekst? Hvorfor viser den forrevne tegn?

Sv.: Skærmen arbejder bedst med sin native opløsning på 1366x768@60Hz. Brug denne opløsning for at opnå det bedste billede.

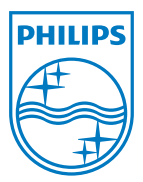

2011 © Koninklijke Philips Electronics N.V. Alle rettigheder forbeholdes.

Philips og Philips Shield Emblem er registrerede varemærker, tilhørende Koninklijke Philips Electronics N.V. og bruges under licens fra Koninklijke Philips Electronics N.V.

Specifikationerne kan ændres uden varsel.

M3197E1Q